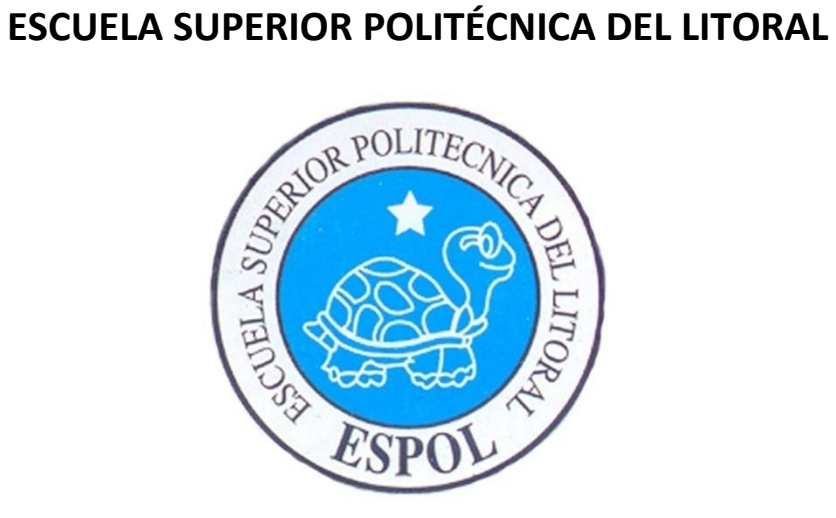

# **ESCUELA DE DISEÑO Y COMUNICACIÓN VISUAL**

# **PROYECTO DE GRADUACIÓN**

# **PREVIO A LA OBTENCIÓN DEL TÍTULO DE: TECNOLOGÍA EN DISEÑO GRÁFICO Y PUBLICITARIO**

**TEMA** DESARROLLO DE RIGGING CON JOINTS

## **MANUAL DE DISEÑO**

**AUTOR** CARLOS EDUARDO GARCÍA GÓMEZ

> **DIRECTORES** LIC. PEDRO MÁRMOL

> > **AÑO** 2009

## **AGRADECIMIENTO**

Agradezco a dios por sobre todas las cosas que me da día a día, a mis padres que fueron un pilar fundamental para empezar y terminar mi carrera, a Andrea por su comprensión, y a mi jefe que supo confiar en mí.

*Carlos Eduardo García Gómez.*

# **DEDICATORIA**

Dedico este trabajo al ser más misericordioso DIOS, a mis padres y a todos mis compañeros que luchamos hasta el final para poder culminar con éxito y cumplir con el sueño de graduarnos.

# **DECLARACIÓN EXPRESA**

La responsabilidad del contenido de este Trabajo Final de Graduación me corresponde exclusivamente. Y el patrimonio intelectual de la misma a la Escuela Superior Politécnica del Litoral

(Reglamento de Graduación de Pregrado de la ESPOL).

# **DIRECTOR DE PROYECTO**

**LIC. PEDRO MÁRMOL**

# **AUTOR DE PROYECTO**

**CARLOS EDUARDO GARCÍA GÓMEZ**

# **INDICE GENERAL**

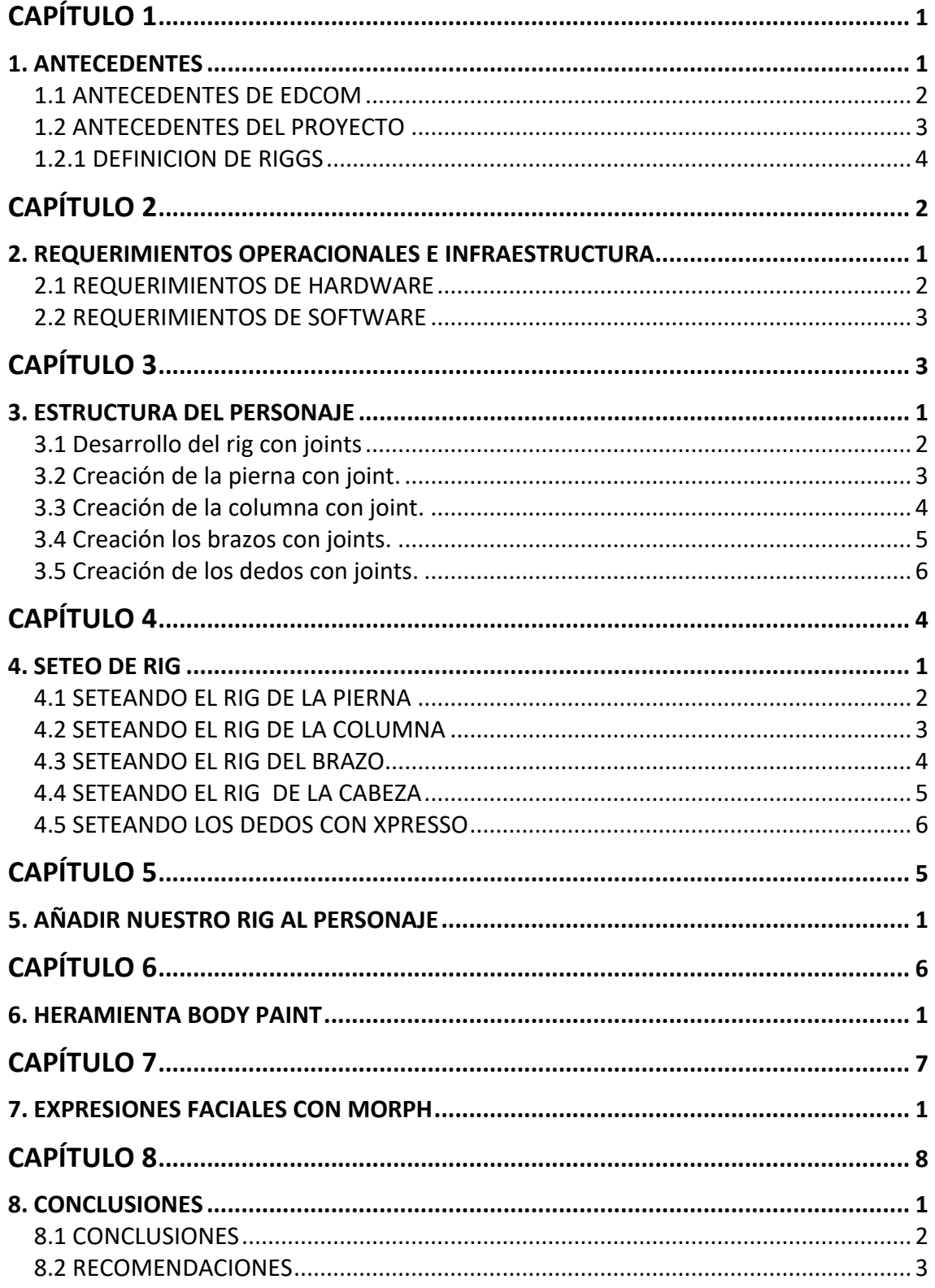

# **INDICE DE FIGURAS**

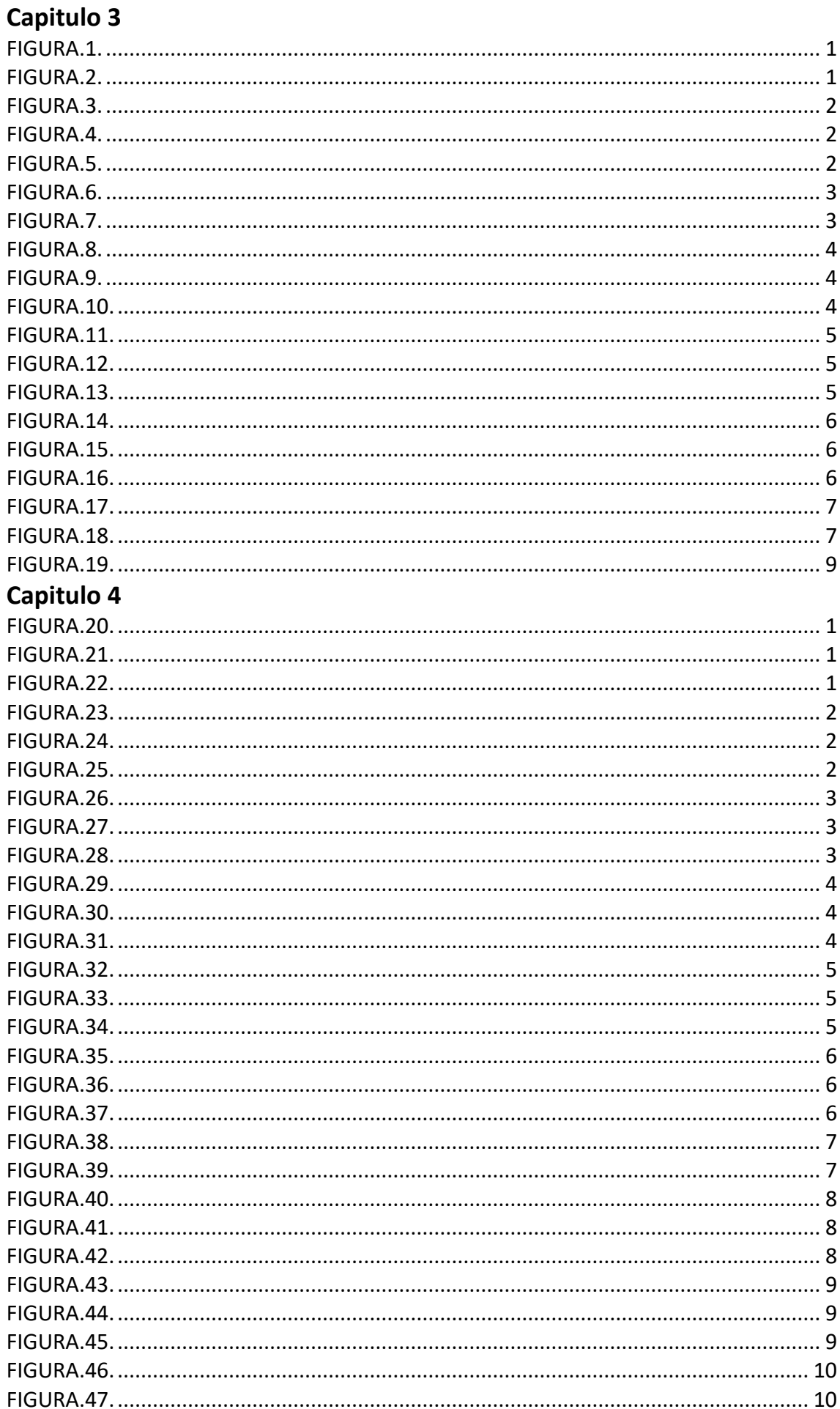

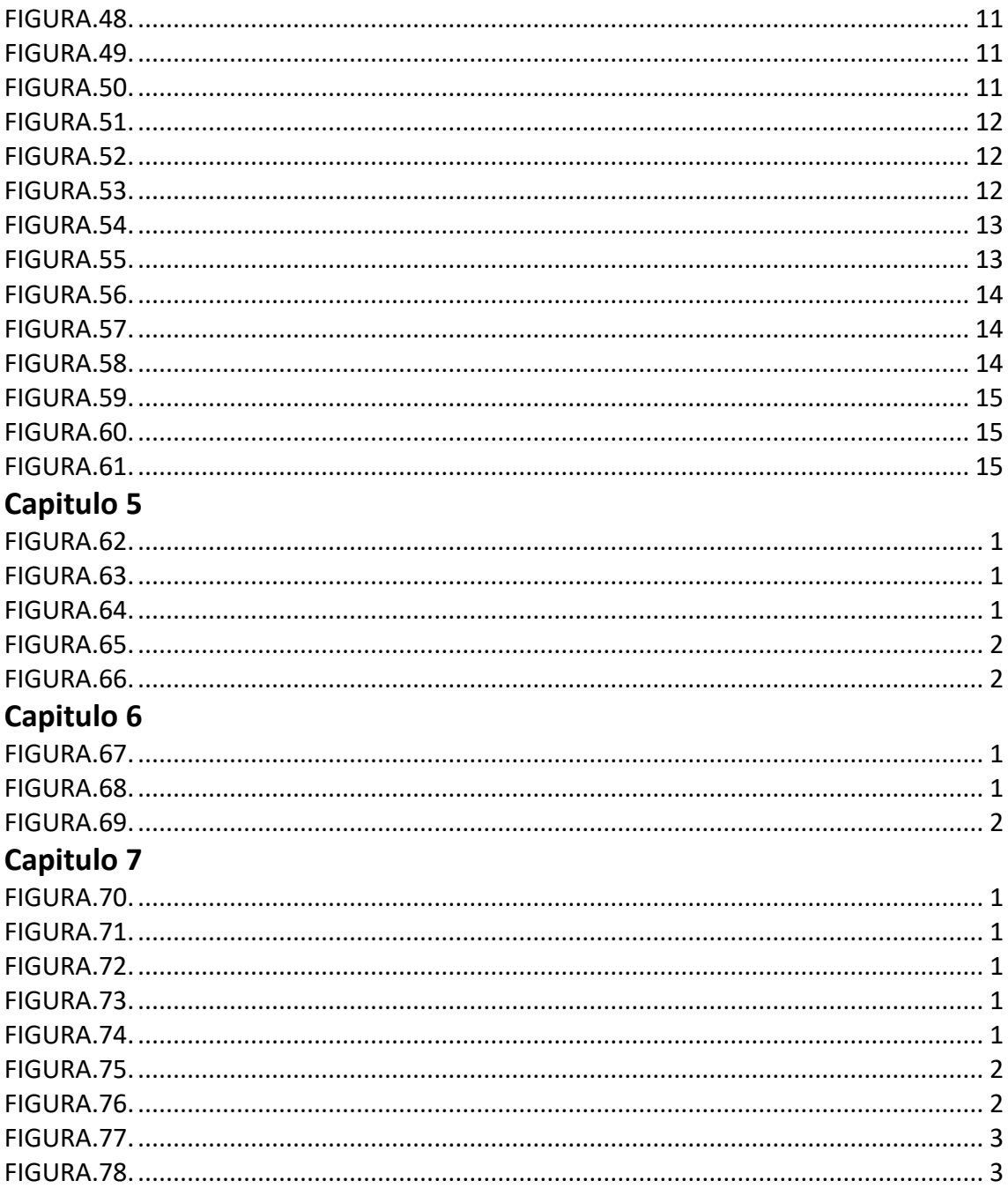

## **OBJETIVOS GENERALES**

El proyecto tiene como objetivo dar a conocer el desarrollo paso a paso de la creación del rigging de un personaje: todo esto con el propósito de desarrollar una corta animación, y programada paso a paso, para luego con la herramienta Cinema 4D (aplicación) proceder a su elaboración, previamente siendo empapados con los principios de la animación que nos llevarán a convertir un objeto inanimado en un personaje con características y personalidad definida; colocándolo así dispuesto a una demostración de un pequeño corto animado muy sencillo que expondrá ciertas cualidades del mismo.

### **OBEJTIVOS PARTICULARES**

El proyecto tiene como objetivo particular la composición de un personaje animado con facultades únicas; previo a un correcto estudio de su personalidad; el proceso cobra vida a parir del modelado del caracter, luego el desarrollo de sus movimientos a través de los seteos de sus huesos y correcta animación de manera que cada uno de sus pasos luzcan reales y llamativos. Con la facilidad del programa utilizado Cinema 4d es muy fácil perderse en la concentración de darle vida al personaje coincidiendo con cada detalle para que el movimiento sea fluido gracias a la preparación previa del personaje.

# **DIRIGIDO A:**

Todos aquellos que gustan mucho de la animación y la edición de video.

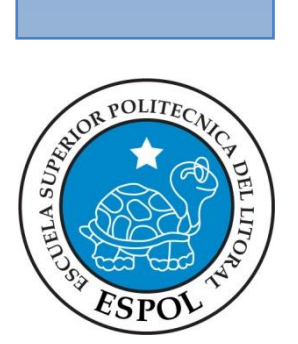

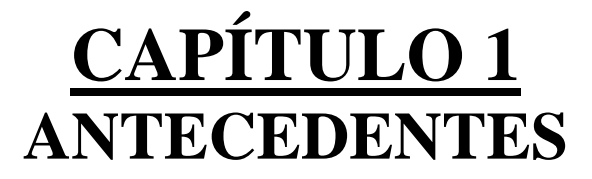

## **1. ANTECEDENTES**

#### **1.1 ANTECEDENTES DE EDCOM**

EDCOM desarrolla una serie de trabajos para el sector productivo, que van desde el diseño de sistemas informáticos al diseño de páginas Web o desde la creación de soportes publicitarios impresos a la digitalización y composición de audio y video ya sea en 2D o en 3D.

Nuestra probada variedad de servicios se apoya en altos estándares de calidad, tecnología de punta y en un equipo humano eficiente y capaz de generar los mejores resultados. Como miembros de la ESPOL, buscamos la excelencia y estamos orgullosos de diseñar soluciones.

Diseño y diagramación de avisos publicitarios, libros, revistas y otros soportes comunicacionales para medios impresos, diseño de imagen corporativa, logotipos y papelería, diseño de murales comunicacionales, pictóricos, publicitarios, propagandísticos y educativos, diseño y análisis de señalética, fichas informativas, elementos de orientación y señalización, vallas comunicacionales, vallas publicitarias, artísticas, promocionales y educativas, desarrollo de presentaciones interactivas para diferentes eventos.

#### **1.2 ANTECEDENTES DEL PROYECTO**

#### **1.2.1 DEFINICION DE RIGGS**

Es la creación de un hueso y junta jerárquica aplicando pesos y determinantes encogimientos. Existen dos clases de Joint los FK y los IK.

#### **1.2.1.1 FK(FORWARD KINEMATICS):**

Forma de animación de personajes, en que cada articulación de huesos es movida de forma individual para crear las poses del personaje.

#### **1.2.1.1 IK(INVERSE KINEMATICS):**

Forma de animación de personajes, en que cada cadena de huesos se guía a través del movimiento de un solo objeto hacia el cual apunta dicha cadena. Son estructuras encadenadas que reaccionan a un controlador, las cadenas IK deben tener un inicio y un final.

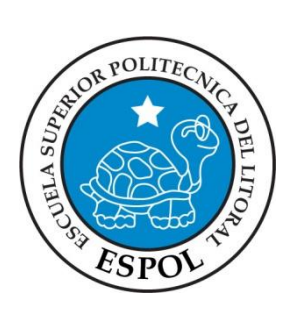

**CAPÍTULO 2 REQUERIMIENTOS OPERACIONALES E INFRAESTRUCTURA**

## **2. REQUERIMIENTOS OPERACIONALES E INFRAESTRUCTURA**

#### **2.1 REQUERIMIENTOS DE HARDWARE**

La selección de la implementación de hardware fue:

Mac OS X Tarjeta de video NVIDIA GeForce GT 130 Procesador 2.66 Ghz Intel Core 2 Duo Memoria 2 GB 800 MHz DDR2 SDRAM Disco Duro 300 GB

#### **2.2 REQUERIMIENTOS DE SOFTWARE**

Cinema 4D versión 11.0

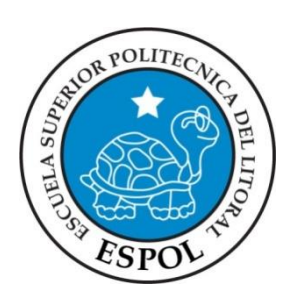

# **CAPÍTULO 3 ESTRUCTURA PARA REALIZAR EL RIGGING**

## **3. ESTRUCTURA DEL PERSONAJE**

Procederemos a crear la estructura del personaje, muy fundamental para poder realizar la animación del mismo, la que será construida con Joint.

Para lo cual primero se pone el modelado en una vista lateral en el editor del software **FIGURA 1**. , esto facilitará el trabajo, sin descuidar también otras vistas del panel.

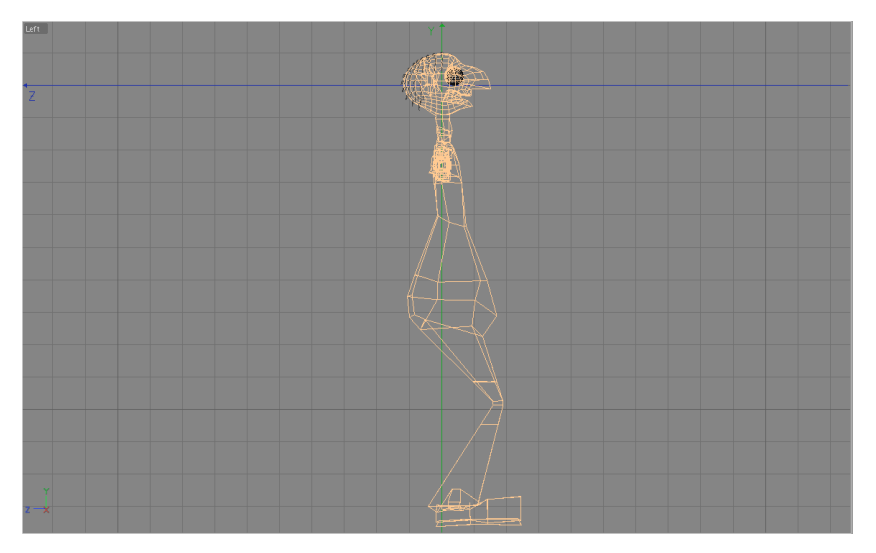

**FIGURA 1** PERSONAJE

Una vez que tenemos el modelado en el panel Left, se da clic sobre la pestaña CHARACTER de la barra del menú, y se escoge la opción de JOINT TOOL . **FIGURA 2**.

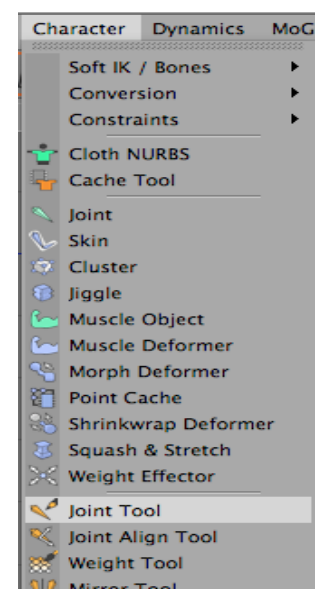

**FIGURA 2** JOINT TOOL

Lo primero que tenemos que tener en cuenta es que necesitamos asignarle nombre a cada uno de los Joint que vamos a ir creando.

### **3.1 Desarrollo del rig con joints**

#### **3.1.1 Creación el eje principal del rig**

Presionamos la tecla ctrl. + clic sobre nuestro objeto se a crear un Joint dentro de un root, lo siguiente que haremos es sacarlo y listo con esto crearemos el centro, a esta le asignamos el nombre de eje dando doble clic sobre el Joint y lo nombramos Centro. **FIGURA 3**.

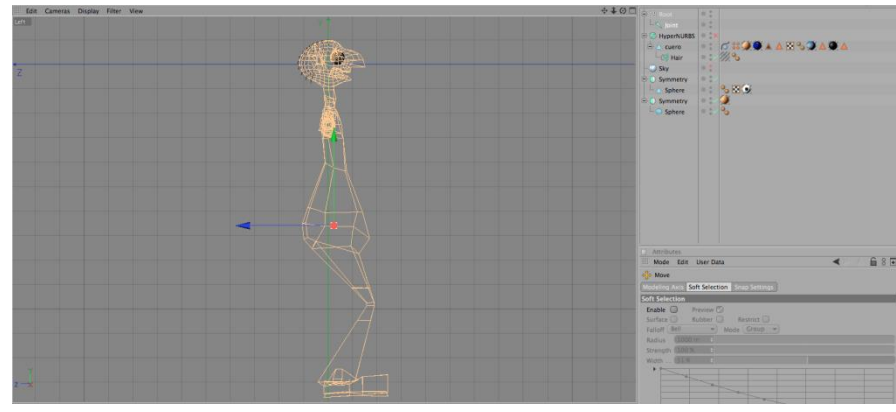

**FIGURA 3** CREACION DEL EJE PRINCIPAL DEL RIG

Ahora damos clic en a herramienta de Joint Tools y con la tecla ctrl. Presionada damos clic donde estará ubicada el cuello del muslo, la rodilla, el tobillo y la punta del pie para formar la pierna. **FIGURA 4**. **FIGURA 5**.

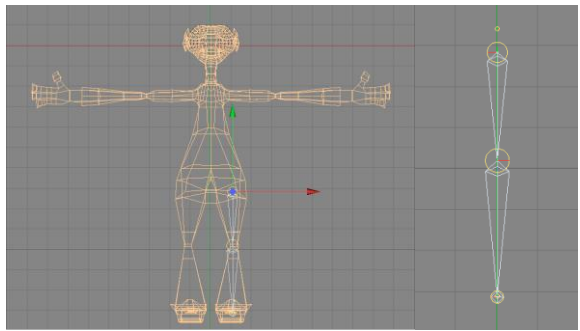

**FIGURA 4** CREACION DE LOS HUESOS DE LA PIERNA VISTA FRONT

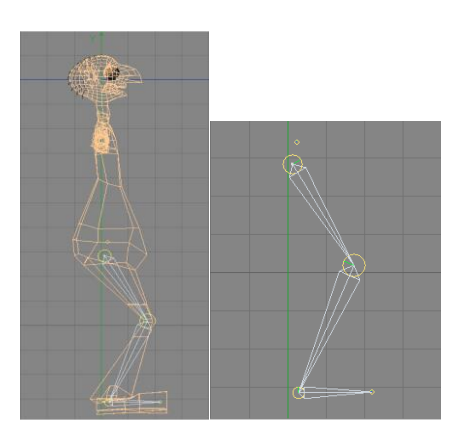

**FIGURA 5 CREACION DE LOS HUESOS DE LA PIERNA VISTA PERFIL**

#### **3.2 Creación de la pierna con joint.**

Si los nuevos Joint se crean automáticamente en un null object no hay ningún problema pero en este Ej. Se ha eliminado el null object, esto conecta automáticamente el primer Joint llamado centro con el cuello del muslo que se creó después del primer ctrl.+clic. **FIGURA 6**. **FIGURA 7**.

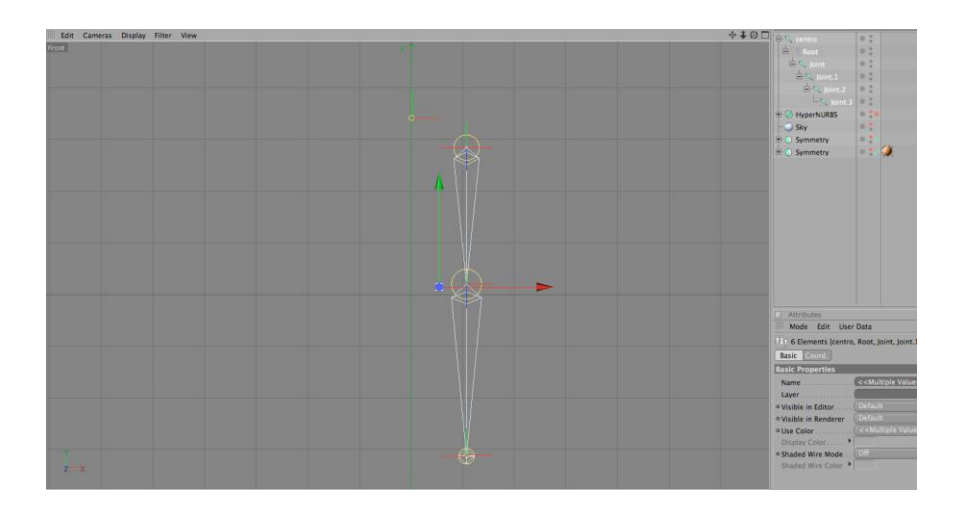

**FIGURA 6** VISTA FRONT DE LA PIERNA

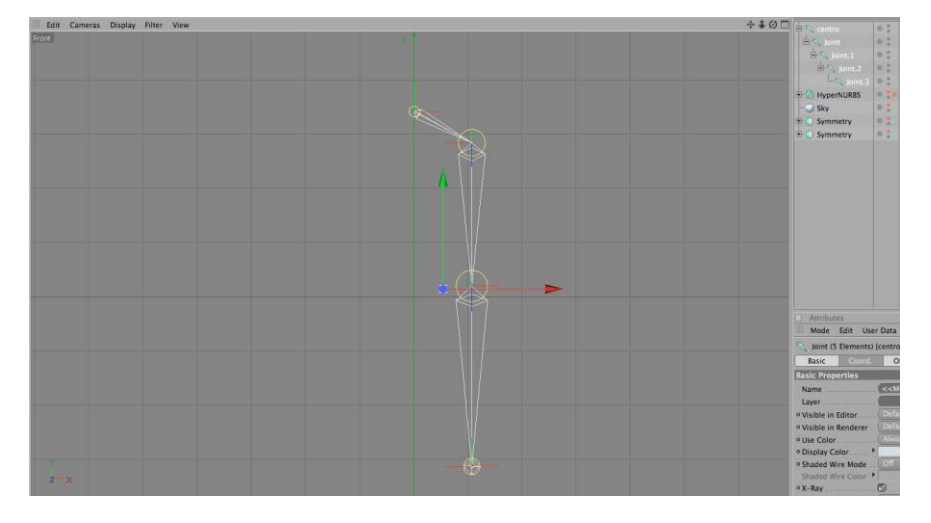

**FIGURA 7** UNION DE LA PIERNA AL CENTRO

Empezaremos con ir nombrando cada Joint para un mejor reconocimiento de las mismas y de esta manera no poder confundirnos con los Joint de la pierna con las de los brazos etc. **FIGURA 8.**

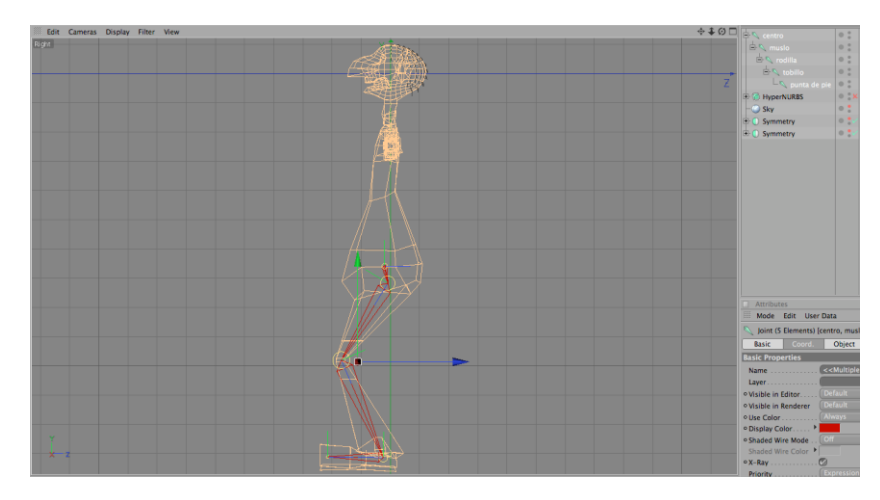

**FIGURA 8** NOMBRAMIENTO DE CADA JOINT DE LA PIERNA

## **3.3 Creación de la columna con joint.**

Seleccionamos el Joint centro y con ctrl.+clic crearemos la columna. **FIGURA 9**. **FIGURA 10**.

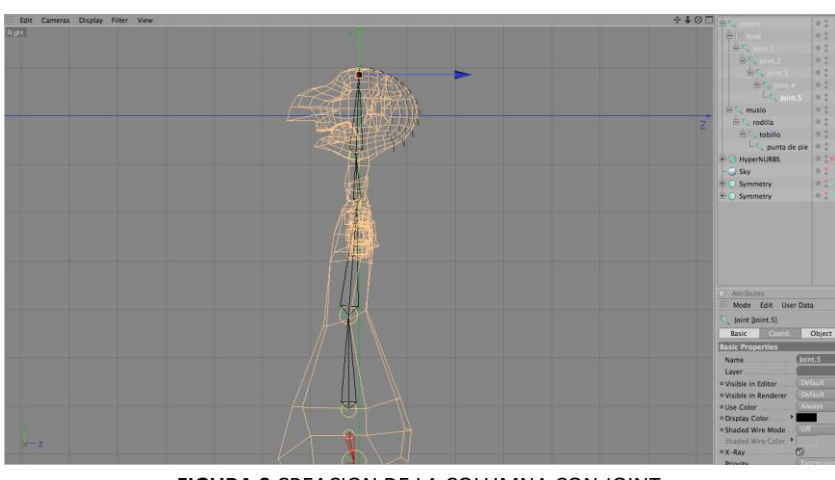

**FIGURA 9** CREACION DE LA COLUMNA CON JOINT

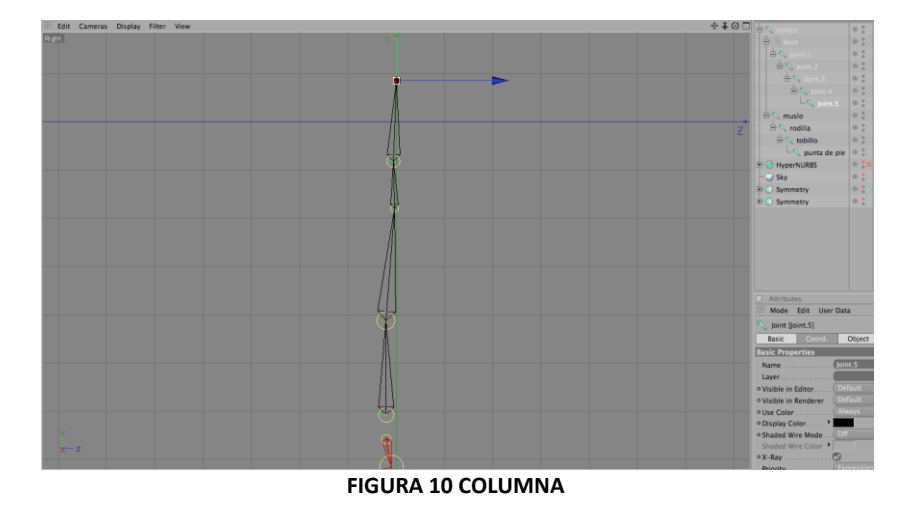

De la misma manera como lo hicimos al principio vamos a eliminar el null object para conectar la columna con el Joint centro. **FIGURA 11**. **FIGURA 12**.

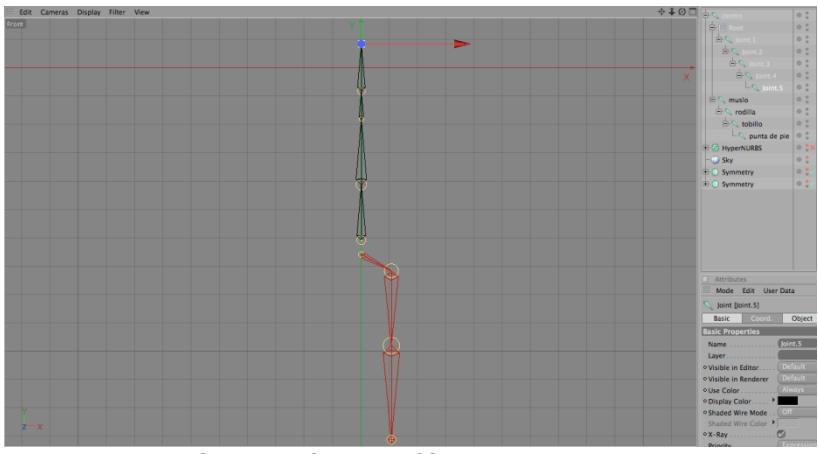

**FIGURA 11** VISTA DE LA COLUMNA Y LA PIERNA

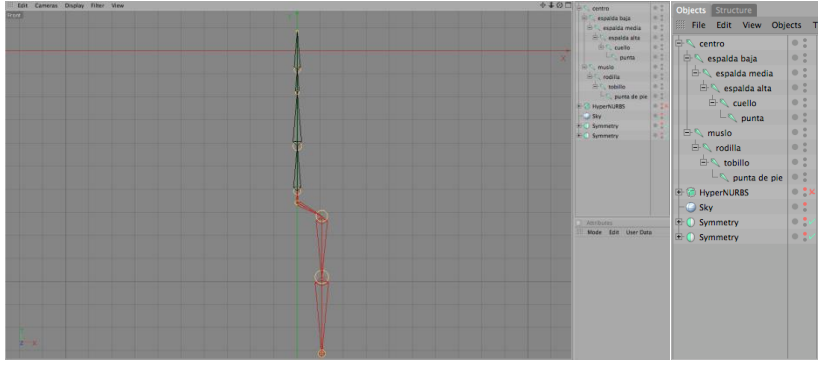

**FIGURA 12** UNION DE LA COLUMNA CON EL CENTRO DEL RIG

#### **3.4 Creación los brazos con joints.**

Para crear los brazos repetiremos los pasos anteriores hasta llegar a la mano a partir del Joint espalda media. **FIGURA 13**. **FIGURA 14**. **FIGURA 15**.

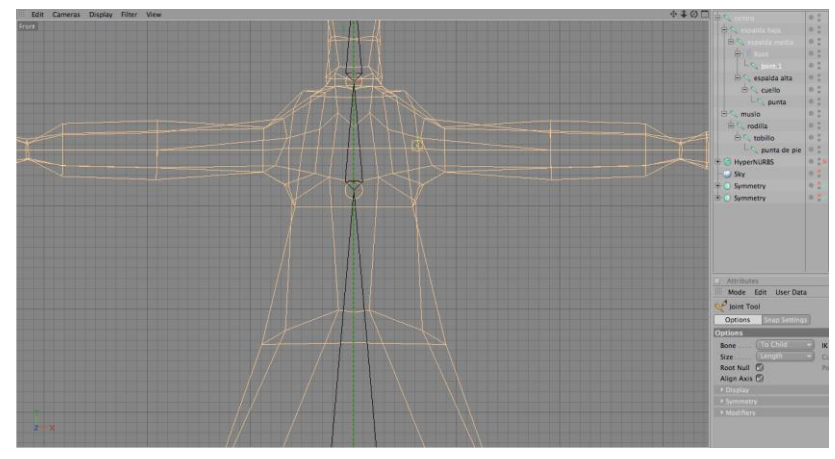

**FIGURA 13 VISTA PARA LA CREACION DE LOS BRAZOS**

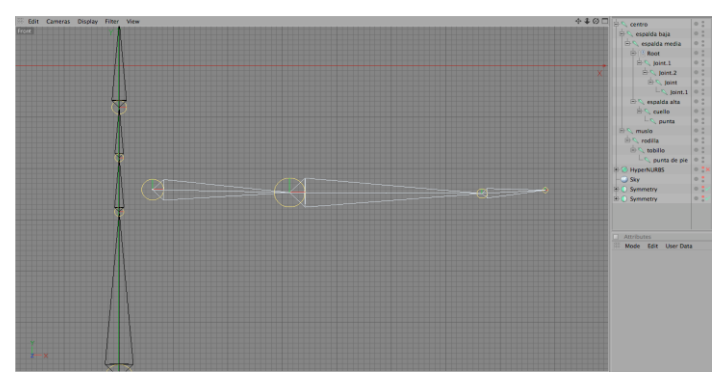

**FIGURA 14** CREACION DEL BRAZO

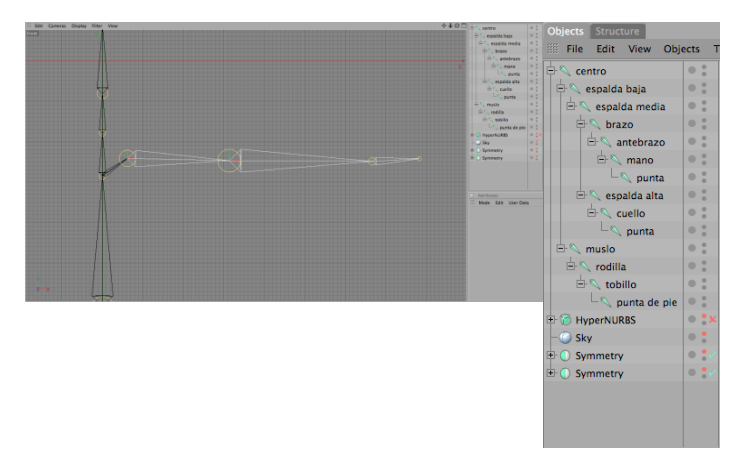

**FIGURA 15** UNION Y ORDEN JERARQUICO DEL BRAZO

#### **3.5 Creación de los dedos con joints.**

Ahora empezaremos creando un nuevo Joint y formaremos la falange proximal, media y distal del dedo índice **FIGURA 16**. después solo copiaremos la cadena a los otros dedos incluyendo el pulgar **FIGURA 17**. , con la excepción de que este ultimo solo tiene falange proximal y distal.

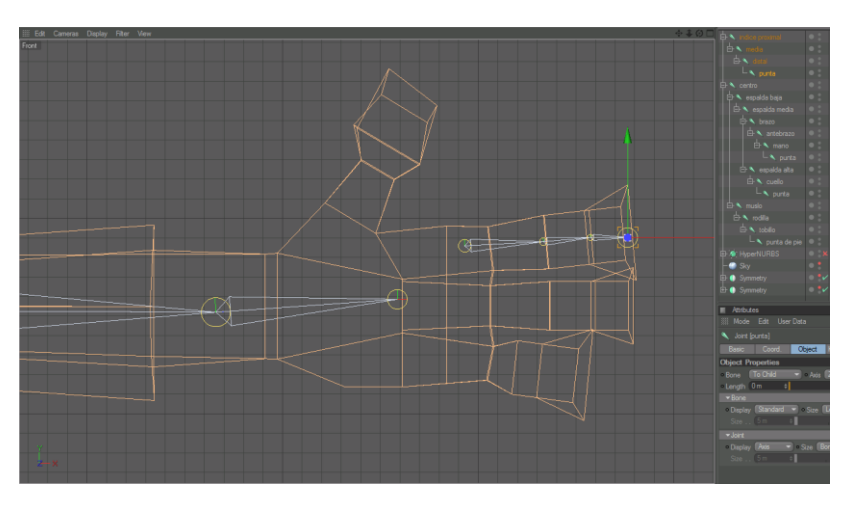

**FIGURA 16 VISTA PARA CREAR LOS DEDOS**

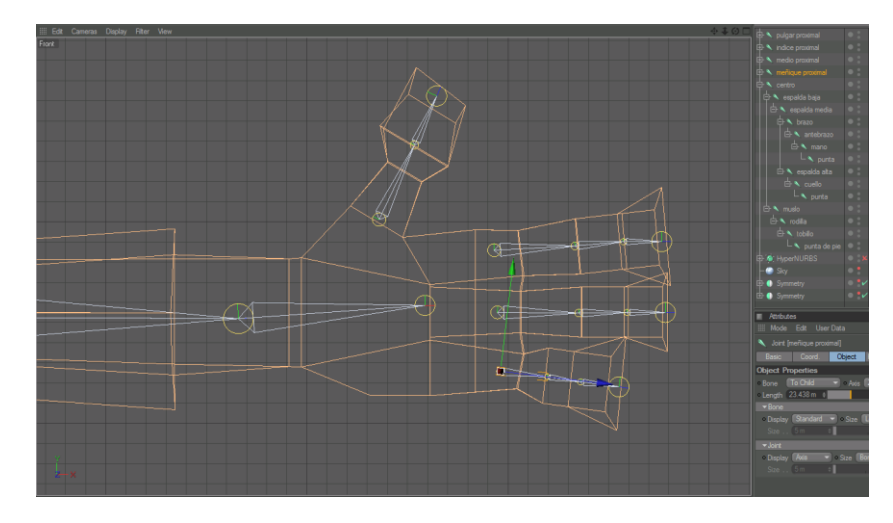

**FIGURA 17**CREACION DE LOS DEDOS.

Algo muy importante que deberíamos de tener en cuenta, es que una vez realizado los Joint de la mano, seleccionamos el primer Joint de cada dedo y los alineamos de la siguiente manera, nos vamos a character y elegimos Align. **FIGURA 18**.

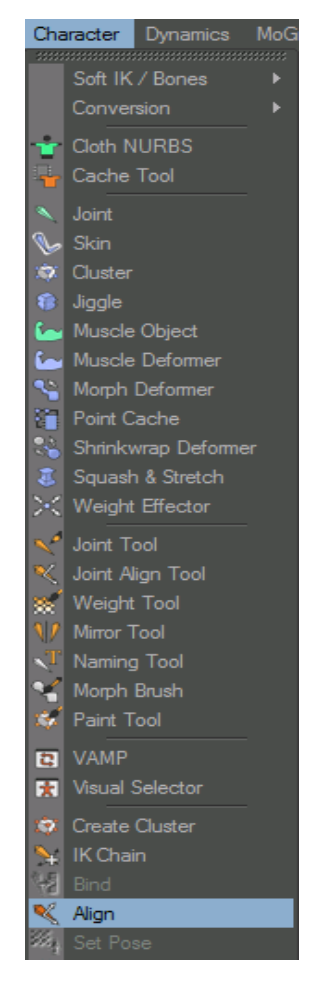

**FIGURA 18**HERRAMIENTA ALINEAR JOINT.

Ahora incorporamos los dedos al joint punta de brazo para después hacer su correspondiente edición. **FIGURA 19**.

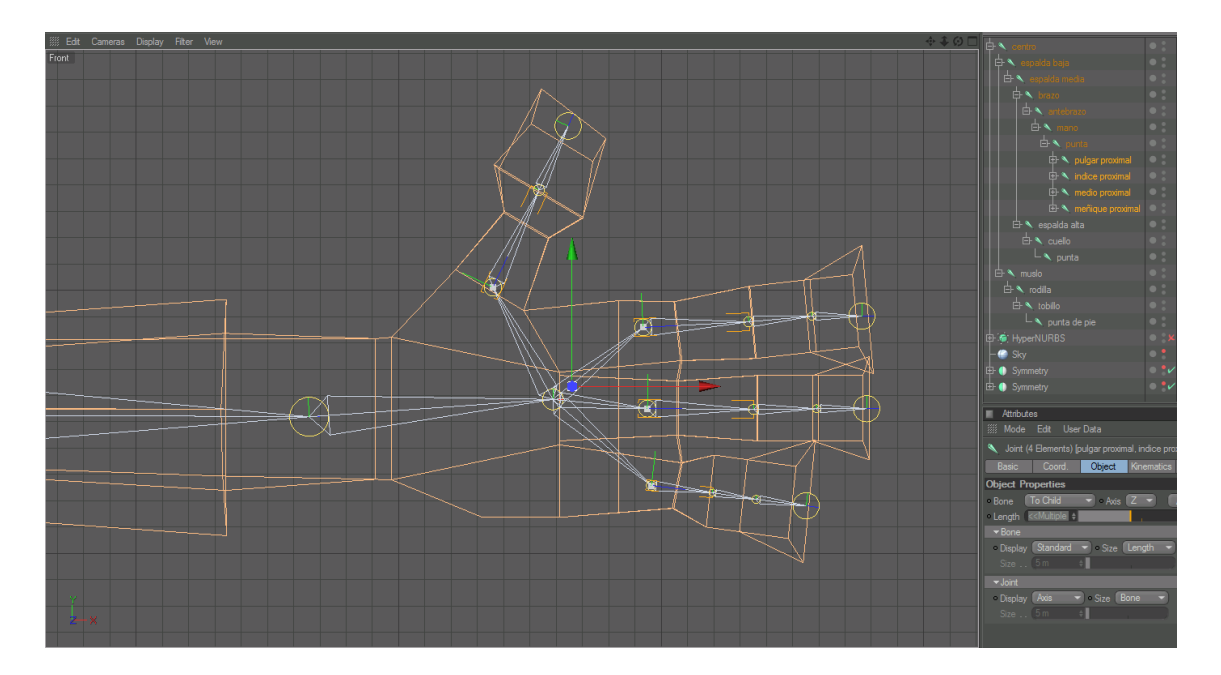

**FIGURA 19**UNION DE LOS DEDOS A LA PUNTA DEL BRAZO.

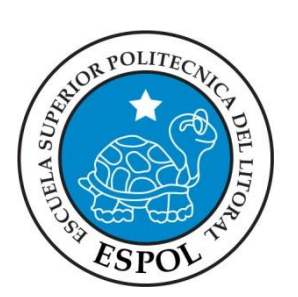

# **CAPÍTULO 4 SETEO DE RIG**

## **4. SETEO DE RIG**

#### **4.1 SETEANDO EL RIG DE LA PIERNA**

Ahora si empezó lo bueno que es empezar a configurar nuestra cadena, seleccionamos el joint del muslo y le agregamos una etiqueta IK. **FIGURA 20**.

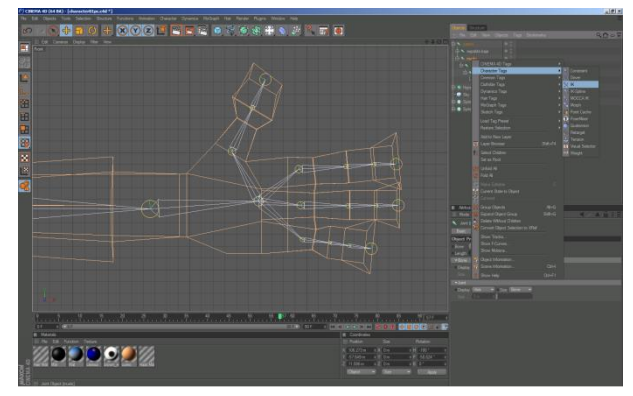

**FIGURA 20** SETEO DE LA PIERNA.

En los atributos de la etiqueta arrastraremos el joint tobillo en donde dice End. **FIGURA 21**.

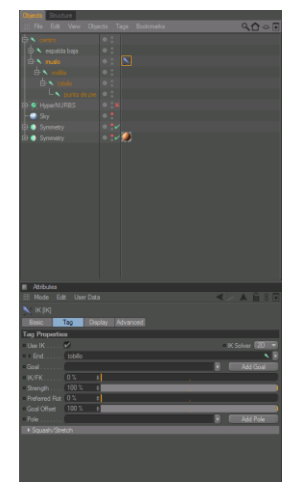

**FIGURA 201 SELECCION DEL JOINT TOBILLO.**

luego daremos clic en Add Goal y luego en Add Poal. **FIGURA 22**.

| Objects<br>Structure               |                                           |
|------------------------------------|-------------------------------------------|
| <b>熊 File Edit View</b><br>Objects | $Q_1 \circ F$<br><b>Bookmarks</b><br>Tags |
| $\overline{B}$ centro              | $\bullet$ :                               |
| Sespalda baja<br>FF-               | $\bullet$ :                               |
| <br>music<br>户                     | $\mathbb{N}$<br>$\bullet$ :               |
| 白 \ rodilla                        | $\bullet$ :                               |
| 白 tobillo                          | $\bullet$ :                               |
| punta de pie                       | $\bullet$ :                               |
| 1 <sup>0</sup> tobillo.Goal        | $\bullet$ :                               |
| 中 C HyperNURBS                     | $\bullet$ . $\times$                      |
| $\bullet$ Sky                      | $\bullet$ :                               |
| <b>中● Symmetry</b>                 | $\bullet$ $\bullet$ $\checkmark$          |
| 由<br>Symmetry<br>O                 |                                           |

**FIGURA 22 AÑADIR GOAL.**

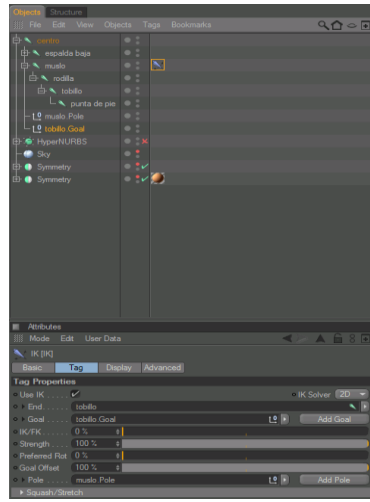

**FIGURA 23** AÑADIR POLE AL PIE.

Podemos renombrar el tobillo. Goal a Control Pie Izq., para poder tener una mejor ubicación en el gestor de objetos. **FIGURA 23**.

Vamos a mover el tobillo. Goal y el muslo. Pole fuera de la cadena pie y cambiamos los valores de rotación a (0). **FIGURA 24**.

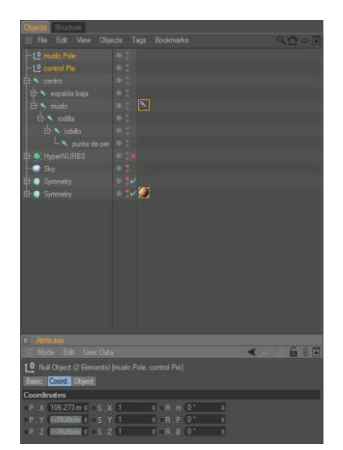

**FIGURA 24 CAMBIAR LOS VALORES DE CONTROLADOR.**

Ahora continuaremos con el joint del tobillo y le añadimos una etiqueta IK y en sus atributos le arrastramos el joint punta de la cadena de la pierna en el cuadro "end" de la etiqueta y luego damos clic en "Add Goal" y después en "Add Poel". **FIGURA 25**. **FIGURA 26**. **FIGURA 27**.

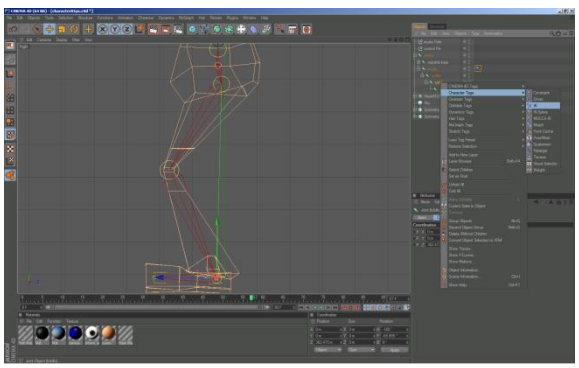

**FIGURA 25 Herramienta IK tobillo.**

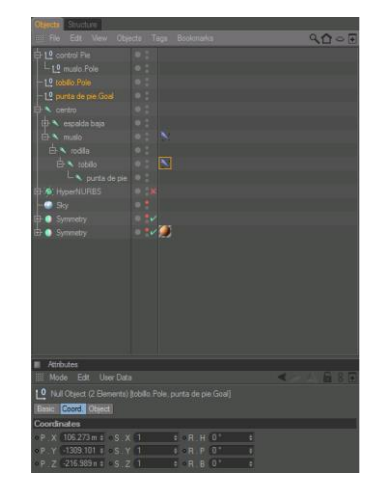

**FIGURA 26 TOBILLO POLE.**

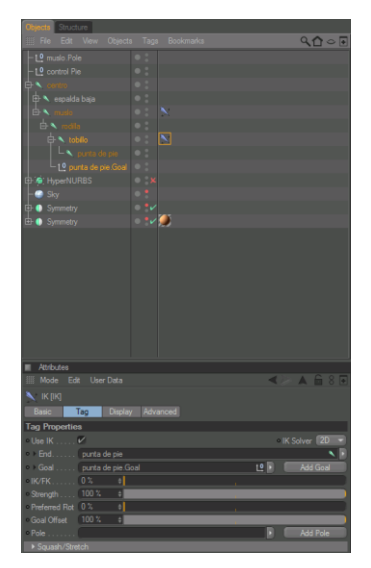

**FIGURA 27 PUNTA DE PIE GOAL**.

Ahora movemos el tobillo. Pole y punta de pie. Goal fuera de la cadena y cambiamos sus valores de rotación a (0) y luego lo agrupamos de la siguiente manera. **FIGURA 28**.

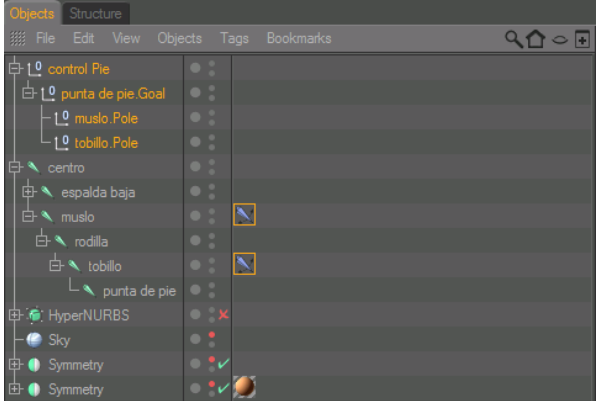

**FIGURA 28 AGRUPAR Y CAMBIAR LOS VALORES DE CONTROLADOR.**

Para terminar con el seteo de la pierna nos ponemos en la vista Right movemos los Pole de la pierna hacia adelante como en la siguiente imagen. **FIGURA 29**.

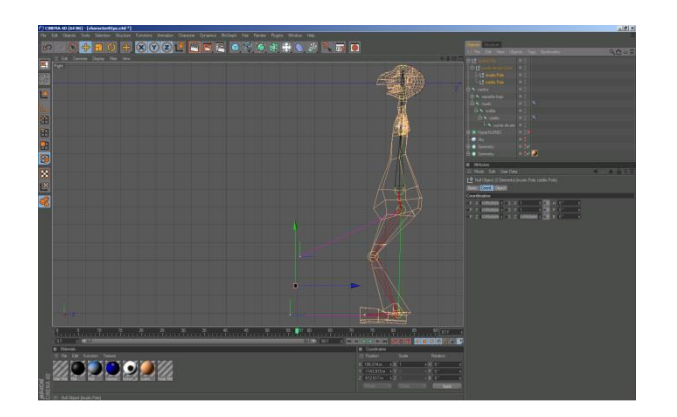

**FIGURA 29 MOVER CONTROLADORES DE PIERNA**.

Si movemos el grupo del Control Pie comprobaremos el resultado de nuestra cadena IK. **FIGURA 30**.

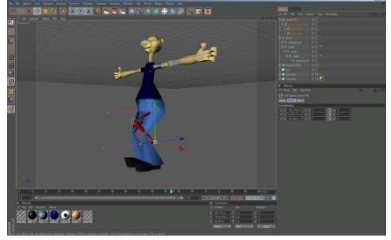

**FIGURA 30 RESULTADO DE COMPROBACIÓN**.

El siguiente paso será reflejar la cadena Ik de la pierna seleccionando el joint Muslo y dando clic en la herramienta de Mirror tool V en atributos cambiaremos el Plane a "local YZ" y en Origen a "Global" y luego daremos clic en "Mirror". **FIGURA 31**. **FIGURA 32**.

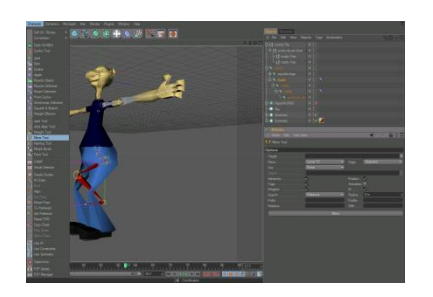

**FIGURA 31 HERRAMIENTA SIMETRÍA.**

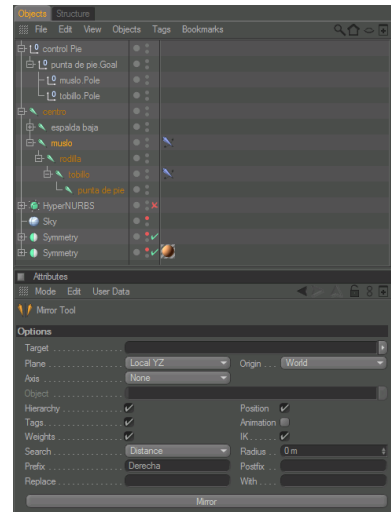

**FIGURA 31 ATRIBUTOS DE LA HERRAMIENTA SIMETRÍA.**

Con esto se reflejara nuestra cadena IK **FIGURA 32**. pasar los Pole que se almacenan dentro de nuestro grupo anterior así que solo tendremos que agrupar los nuevos Pole con el Prefix Derecha dentro del Control Pie Derecha como se muestra en las siguientes imágenes. **FIGURA 33**.

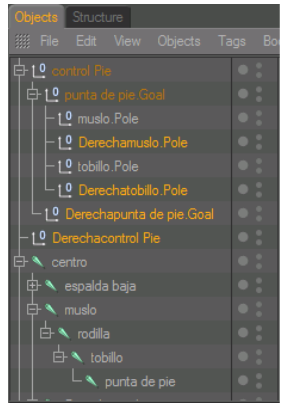

**FIGURA 32 SIMETRÍA APLICADA.**

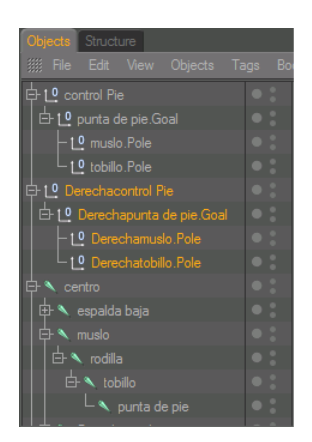

**FIGURA 33 ORDEN JERÁRQUICO DE CONTROLADORES.**

#### **4.2 SETEANDO EL RIG DE LA COLUMNA**

Seleccionamos el joint que comprende a la espalda baja (columna) y le agregamos una etiqueta IK, en ella arrastramos el joint espalda media y damos clic en Add Goal. **FIGURA 34**.

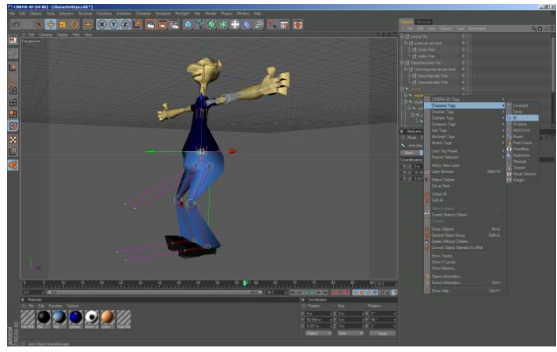

**FIGURA 34 SETEO DEL RIG DE LA COLUMNA.**

Lo siguiente que vamos a hacer es dar clic en Add Pole, cambiamos sus valores de rotación a (0) y lo agrupamos y renombramos de la siguiente manera, nos ubicamos en la vista Right movemos un poco el Pole hacia delante. **FIGURA 35**. **FIGURA 36**.

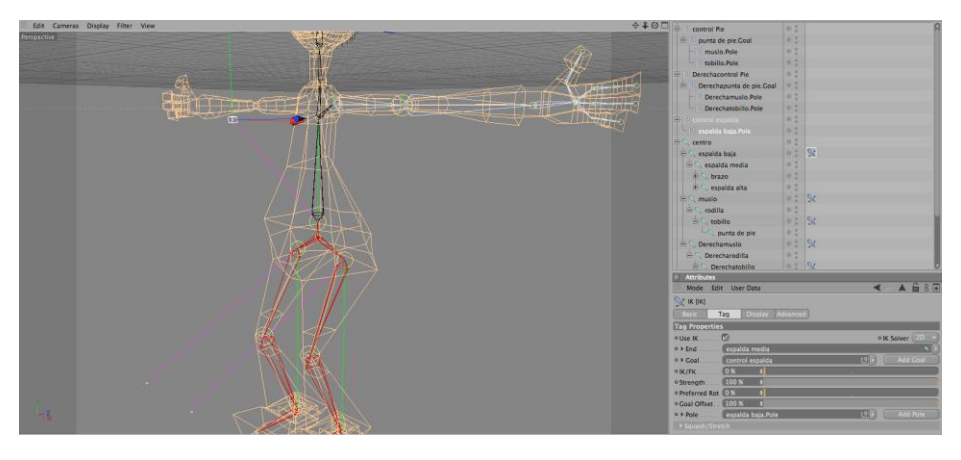

**FIGURA 35 HERRAMIENTA IK ESPALDA MEDIA.**

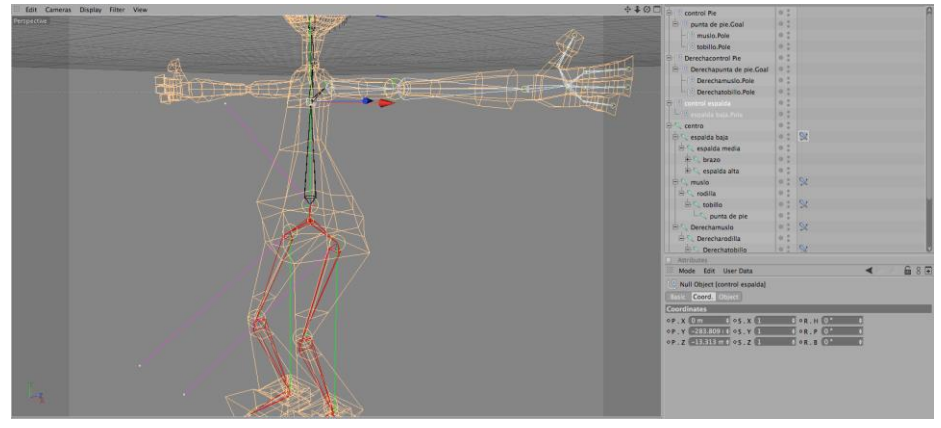

**FIGURA 36 AGREGAR CONTROLADORES Y CAMBIAR SUS VALORES A 0.**

#### **4.3 SETEANDO EL RIG DEL BRAZO**

Seleccionamos el joint del brazo y le agregamos una etiqueta IK y arrastramos el joint punta que está entre la mano y los dedos, y damos clic en Add Goal. **FIGURA 37**.

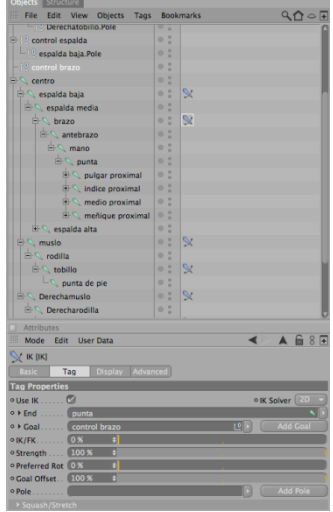

**FIGURA 37 AGREGAR IK AL BRAZO.**

Después damos clic en Add Pole, luego cambiar el valor de rotación a (0) y agrupar de la siguiente manera. **FIGURA 38**.

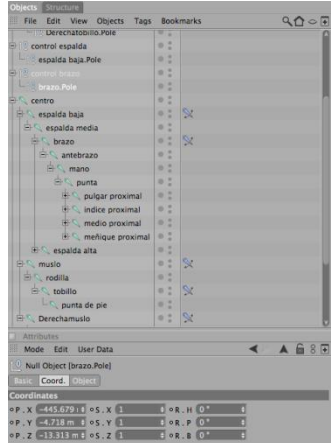

**FIGURA 38 AGREGAR ADD POLE Y RESTAURAR VALORES A 0.**

#### **4.4 SETEANDO EL RIG DE LA CABEZA**

Seleccionamos el joint de la espalda alta y le agregamos una etiqueta IK. **FIGURA 39**.

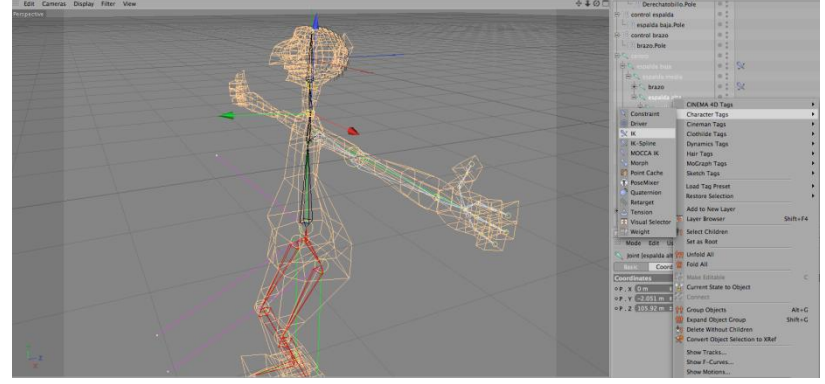

**FIGURA 39 SETEO DEL RIG DE LA CABEZA.**

Llevamos a la etiqueta el joint punta y damos clic en Add Goal. **FIGURA 40**.Luego enAdd Pole y después de resetear los valores de rotación y los agrupamos de la siguiente manera. **FIGURA 41**.

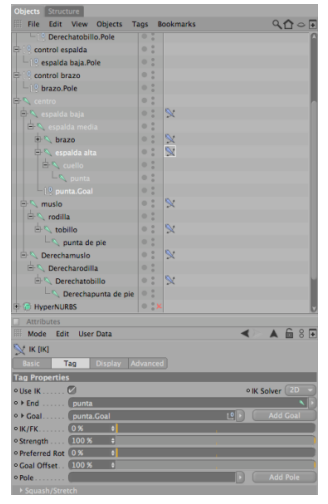

**FIGURA 40 AGREGAR CONTROLADORES POLE.**

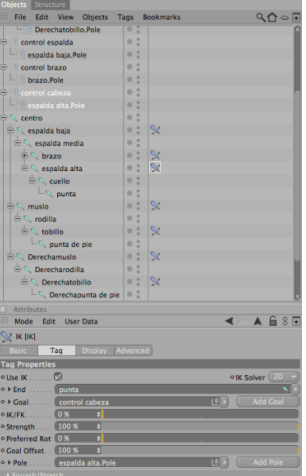

**FIGURA 41 AGREGAR CONTROLADORES GOAL A LA CABEZA.**

#### **4.5 SETEANDO LOS DEDOS CON XPRESSO**

Hasta aquí hemos visto todos los pasos de la cadena IK que de por cierto han sido muy similares pero ahora vamos a usar un poco de xpresso para el control de cada uno de los dedos.

Primero crearemos un Null Object y lo nombraremos Control mano luego le agregamos un Add User Data con la siguiente entrada. **FIGURA 42**. **FIGURA 43**.

| <b>Objects</b> Structure      |                  |                           |                                                   |
|-------------------------------|------------------|---------------------------|---------------------------------------------------|
| <b>Elle</b> Edit View         | Objects          | Tags Bookmarks            |                                                   |
| $-10$ control mano            |                  | $\frac{9}{2}$<br>o        |                                                   |
| 白 <sup>10</sup> control Pie   |                  | B<br>$\circ$              |                                                   |
| <b>Attributes</b>             |                  |                           |                                                   |
| <b>Mode</b> Edit              | <b>User Data</b> |                           |                                                   |
| $\parallel$ 0 Null Object [c] | Add User Data    |                           |                                                   |
| Basic Coord.                  | Manage User Data |                           |                                                   |
| <b>Coordinates</b>            |                  | Paste User Data Interface |                                                   |
| $0P$ , $X$ $0m$               | 0.501            |                           | $O(R, H$ $Oo$                                     |
| $0P$ . Y $0m$                 | $F$ os. Y $1$    |                           | $\theta$ or $P$ $0^{\circ}$                       |
| $OP, Z$ 0 m                   | $\theta$ os. 2   |                           | $\div$ OR $\cdot$ B $\left(0\right)$ <sup>o</sup> |
|                               |                  |                           |                                                   |

**FIGURA 42 AGREGAR USER DATA.**  $M_{\rm F}$  and  $M_{\rm F}$  and  $M_{\rm F}$  and  $M_{\rm F}$ 

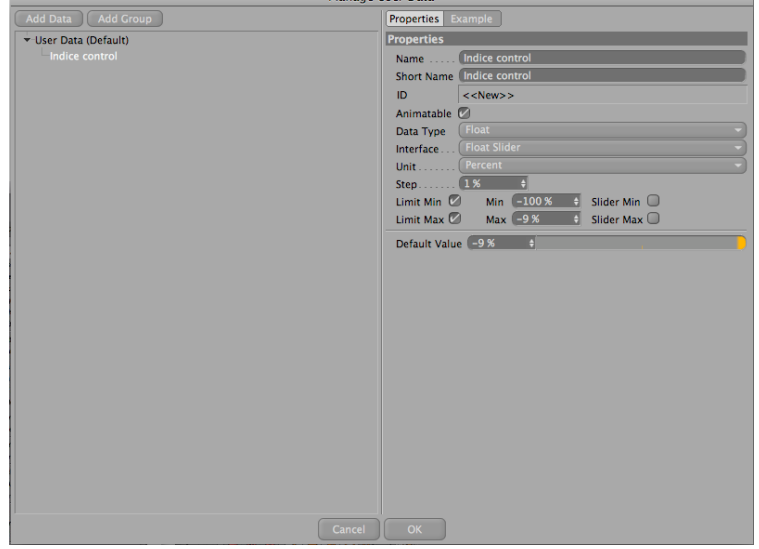

**FIGURA 43 SETEO USER DATA.**

Después le agregamos una etiqueta Xpresso al Null Object. **FIGURA 44**.

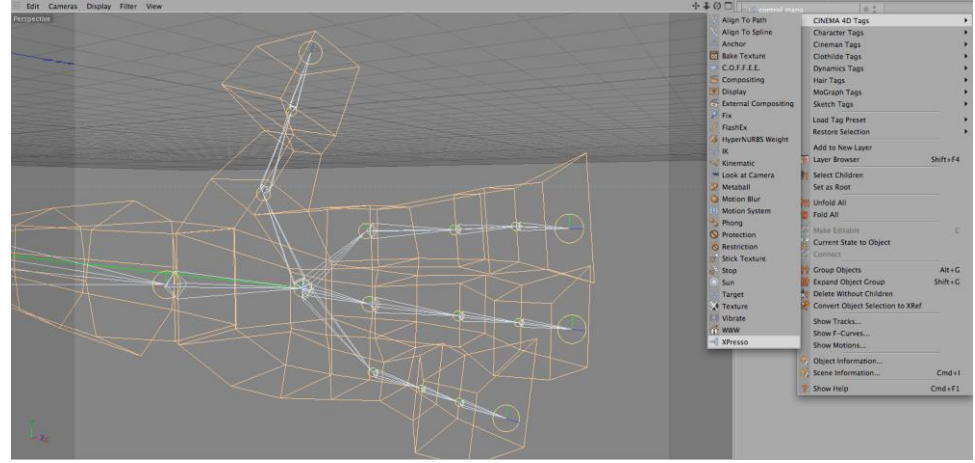

**FIGURA 44 AGREGAR XPRESSO AL NULL.**

En la ventana que se muestra de Xpresso arrastraremos el Null Object y damos clic en la esquina roja y luego en User Data y por ultimo en índice control, después arrastramos el joint índice proximal y la conectamos en rotación H con los datos de la mano control. **FIGURA 45**.

Recordar que la rotación H.P.B depende de la orientación de los joints pero eso puede modificarse con la herramienta alinear joints.

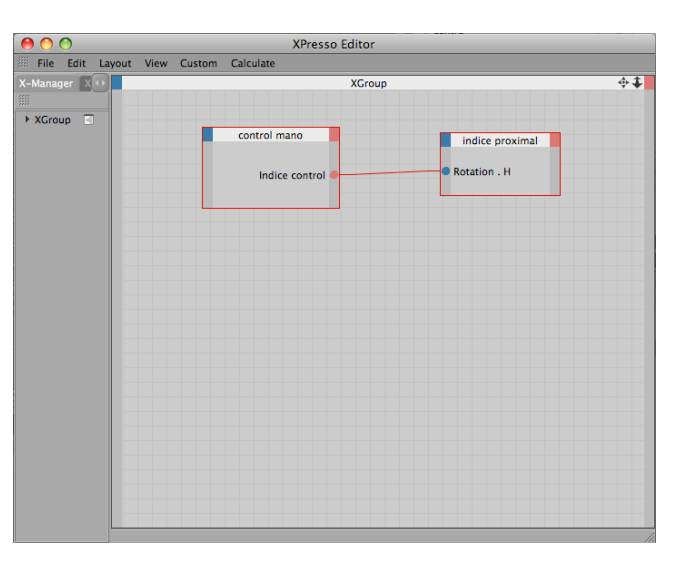

**FIGURA 45 EDITOR XPRESSO.**

Luego seleccionamos el joint indice proximal y agrupamos Alt+G y en coordenadas damos clic derecho en rotacion H, luego vamos a animación y damos clic en set driver. **FIGURA 46**. **FIGURA 47**.

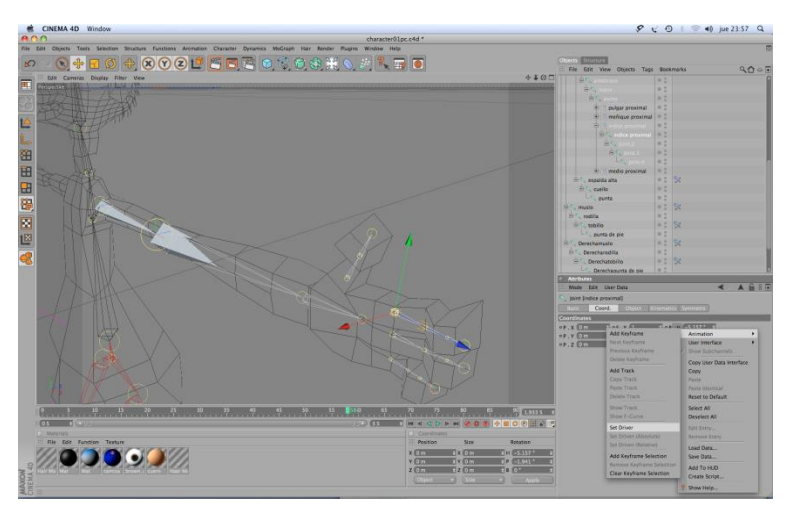

**FIGURA 46 ASIGNAR SET DRIVER.**

Inmediatamente seleccionamos la falange media y en coordenadas damos comando clic en rotación H luego vamos a animación y damos clic en Set Driver Absoluta.

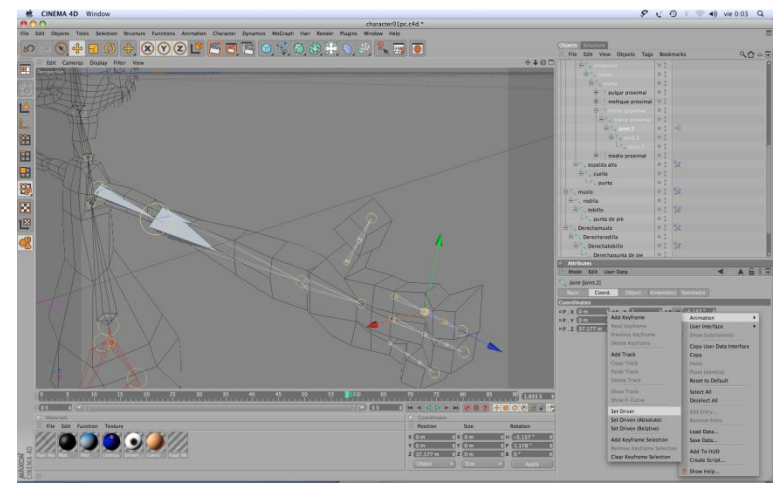

**FIGURA 47 ASIGNAR SET DRIVER ABSOLUTE.**

Ahora abrimos dando doble clic en la etiqueta Xpresso que acaba de crearse en la falange media y damos clic en el rango de mapeo. **FIGURA 48**.

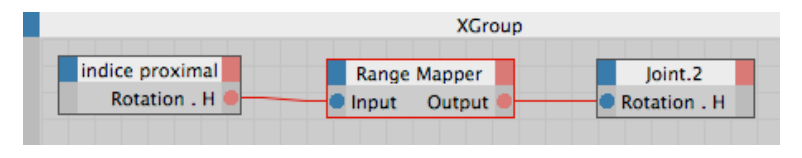

**FIGURA 48 SELECCIONAR RANGE MAPPER.**

En el gestor de atributos cambiamos el rango de entrada y el rango de salida a porcentaje y cambiamos la entrada superior a 70%, con esto lograremos que la rotación sea mayor en la falange media y distal en relación a la rotación de la falange proximal. **FIGURA 49**.

| <b>Attributes</b>                        |  |                         |  |  |
|------------------------------------------|--|-------------------------|--|--|
| 照<br>Edit<br>Mode<br><b>User Data</b>    |  | $8\overline{•}$<br>fen. |  |  |
| n<br>RangeMapper Operator [Range Mapper] |  |                         |  |  |
| Parameter<br><b>Node</b><br><b>Basic</b> |  |                         |  |  |
| <b>Node Properties</b>                   |  |                         |  |  |
| Real<br>· Data Type.                     |  |                         |  |  |
| Percent<br>o Input Range                 |  |                         |  |  |
| Output Range   Percent                   |  |                         |  |  |
| ○ Clamp Lower ○                          |  |                         |  |  |
| o Clamp Upper                            |  |                         |  |  |
| $^{\circ}$ Modulo $^{\circ}$             |  |                         |  |  |
| $^{\circ}$ Reverse                       |  |                         |  |  |
| o Use Spline  [                          |  |                         |  |  |
| <b>Parameter</b>                         |  |                         |  |  |
| 0%<br>o Input Lower                      |  |                         |  |  |
| 70 %<br>o Input Upper                    |  |                         |  |  |
| ○ Output Lower 0%                        |  |                         |  |  |
| <sup>o</sup> Output Upper 100 %          |  |                         |  |  |
| o Spline                                 |  |                         |  |  |
|                                          |  |                         |  |  |
|                                          |  |                         |  |  |

**FIGURA 49 SETEO DEL RANGE MAPPER.**

Nuevamente seleccionaremos el joint de la falange media y en coordenadas damos comando clic en rotación H luego vamos a animación y damos clic en set driver. **FIGURA 50**.

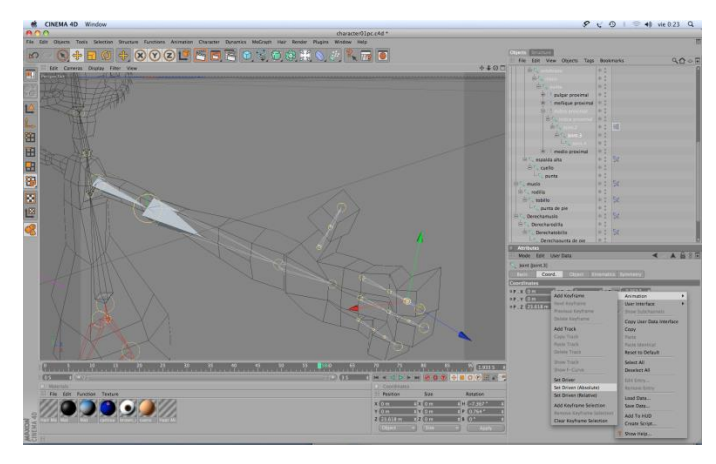

**FIGURA 50 ASIGNAR SET DRIVER A LA ROTACIÓN H.**

Ahora seleccionamos el joint de la falange distal y en coordenadas damos comando clic en rotación H luego vamos a animación y damos clic en Set Driver Absoluta. **FIGURA 51**.

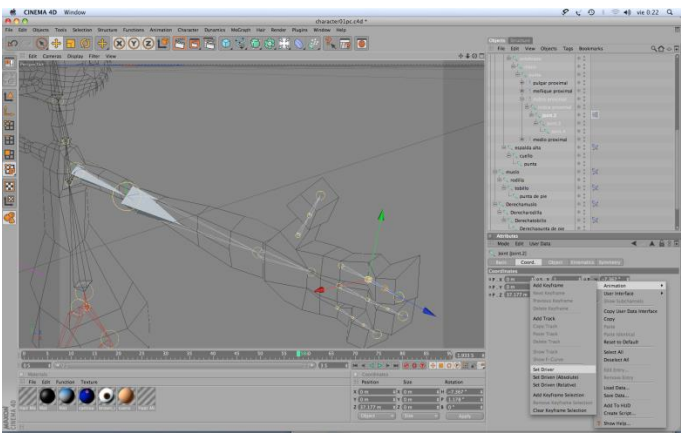

**FIGURA 51 ASIGNAR SET DRIVER ABSOLUTE A LA ROTACIÓN H.**

 $960$  $40$  vie 0:30 Q  $2<sub>17</sub>$ œ 000002

En el user data de la mano control podemos comprobar el resultado. **FIGURA 52**.

**FIGURA 52 COMPROBAR RESULTADO.**

Para terminar con los joints de los dedos de la mano solo repetiremos los pasos que seguimos para el dedo índice recuerden que algunos datos puedan cambiar según se requiera en la rotación de los dedos, recuerden también que el pulgar solo tiene falange proximal y distal además quizá necesiten alinearse los joints rotándolos un poco en dirección contraria a las manecillas del reloj para que no bajen en la misma dirección que los otros dedos. **FIGURA 53**.

| Objects Structure                                                    |                                                        |               |  |  |  |
|----------------------------------------------------------------------|--------------------------------------------------------|---------------|--|--|--|
| 第 File<br>View Objects Tags<br>Edit                                  | <b>Bookmarks</b>                                       | $Q_1 \circ F$ |  |  |  |
| $-10$ control mano                                                   | $\frac{6}{10}$<br>αŚ<br>$\circ$                        |               |  |  |  |
| <b>E</b> 1 <sup>0</sup> control Pie                                  | $\circ$<br>$\bullet$<br>۰                              |               |  |  |  |
| <b>E-19</b> punta de pie.Goal                                        | ۰                                                      |               |  |  |  |
| $-10$ muslo.Pole                                                     | $\circ$<br>$\bullet$                                   |               |  |  |  |
| - 10 tobillo.Pole                                                    | $\bullet$                                              |               |  |  |  |
| <b>E-10</b> Derechacontrol Pie                                       | ۰<br>$\circ$<br>۰                                      |               |  |  |  |
| Derechapunta de pie. Goal                                            | o                                                      |               |  |  |  |
| -10 Derechamusio.Pole                                                | ۰<br>$\circ$<br>۰                                      |               |  |  |  |
| Derechatobillo.Pole                                                  | $\circ$<br>$\circ$                                     |               |  |  |  |
| <b>E-10</b> control espalda                                          | ۰<br>$\bullet$<br>۰                                    |               |  |  |  |
| espalda baja.Pole                                                    | $\circ$<br>$\circ$                                     |               |  |  |  |
| 白 control brazo                                                      | o<br>$\circ$<br>۰                                      |               |  |  |  |
| $L_{\left[0\right]}$ brazo.Pole                                      | $\circ$<br>$\circ$                                     |               |  |  |  |
| entrol cabeza                                                        | ۰<br>o<br>$\circ$                                      |               |  |  |  |
| Le espalda alta.Pole                                                 | $\frac{9}{9}$<br>$\circ$                               |               |  |  |  |
| <b>E</b> © centro                                                    | $\frac{0}{0}$<br>۰                                     |               |  |  |  |
| espalda baja                                                         | $\mathbb{Z}$<br>$\frac{9}{9}$<br>$\circ$               |               |  |  |  |
| espalda media                                                        | $\frac{1}{2}$<br>o                                     |               |  |  |  |
| $\Rightarrow$ brazo                                                  | $\overline{\mathbb{X}}$<br>$\frac{9}{10}$<br>$\bullet$ |               |  |  |  |
| $\mathbf{B}$ antebrazo                                               | $\frac{1}{2}$<br>$\circ$                               |               |  |  |  |
| $\Rightarrow$ mano                                                   | $\frac{9}{9}$<br>$\circ$                               |               |  |  |  |
| $\mathbf{B} \subseteq \mathbf{D}$ punta                              | $\circ$<br>$\circ$                                     |               |  |  |  |
| Attributes                                                           |                                                        |               |  |  |  |
| Mode Edit User Data                                                  |                                                        | 68            |  |  |  |
| $\uparrow$ Null Object [control mano]                                |                                                        |               |  |  |  |
| Basic Coord.<br>Object<br><b>User Data</b>                           |                                                        |               |  |  |  |
| <b>Coordinates</b>                                                   |                                                        |               |  |  |  |
| $\leftrightarrow$ $\circ$ S.X 1<br>$0P$ , $X$ $0m$                   | $\div$ or, H $\sigma$<br>a                             |               |  |  |  |
| $\theta$ os. Y 1<br>$0P$ , $Y$ $0m$                                  | ę<br>$\theta$ or $P$ 0°                                |               |  |  |  |
| ē<br>$\frac{1}{2}$ os. $\frac{1}{2}$<br>0P.70m<br>$\theta$ or $B$ 0° |                                                        |               |  |  |  |
| <b>User Data</b>                                                     |                                                        |               |  |  |  |
| o indice control  -9 %<br>÷                                          |                                                        |               |  |  |  |
| ÷<br>o medio control -9 %                                            |                                                        |               |  |  |  |
| o meñique control (-9 %<br>¢                                         |                                                        |               |  |  |  |
| ŧ<br>$-13%$<br>o pulgar control                                      |                                                        |               |  |  |  |

**FIGURA 53 REPETIR LOS MISMOS PASOS A LOS DEMÁS JOINTS.**

Por último seleccionamos todos los user data y damos comando clic sobre ellos y luego clic en añadir a HUD **FIGURA 54**. de esta forma podemos acceder fácilmente a los controles Xpresso de la mano tan solo con seleccionar el mano control. **FIGURA 55**.

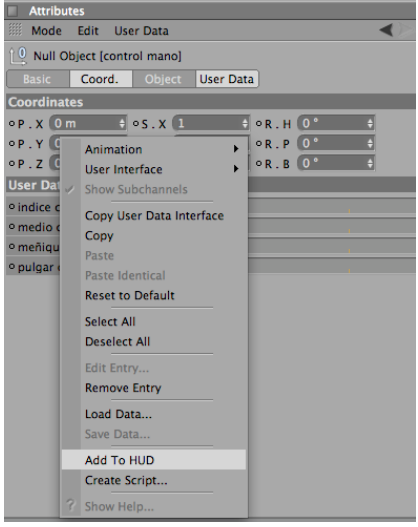

#### **FIGURA 54 ASIGNAR VISUALIZADOR DE CONTROL MANO EN PANTALLA.**

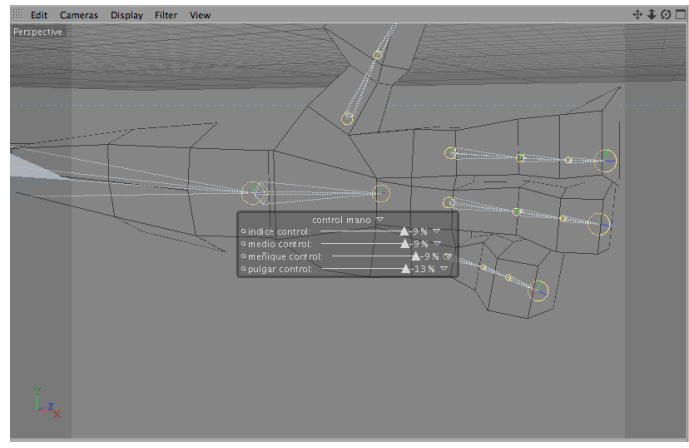

**FIGURA 55 RESULTADO DEL HUD.**

Una vez que ya hemos hecho todo el rig del primer brazo junto con los dedos procederemos a crear el otro brazo.

Seleccionamos el joint del brazo. **FIGURA 56**.

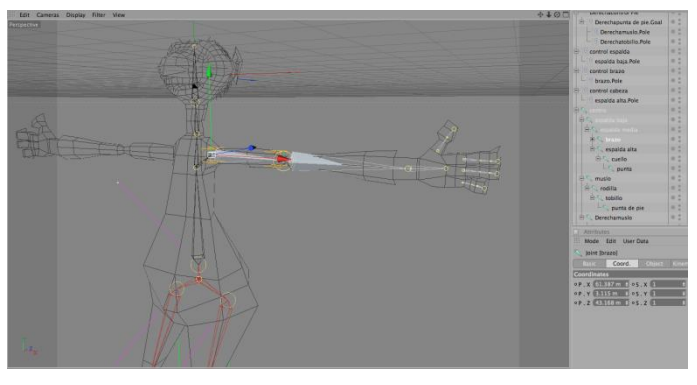

**FIGURA 56 SELECCIONAMOS EL JOINT DEL BRAZO.**

Y vamos a la herramienta de simetría. **FIGURA 57**.

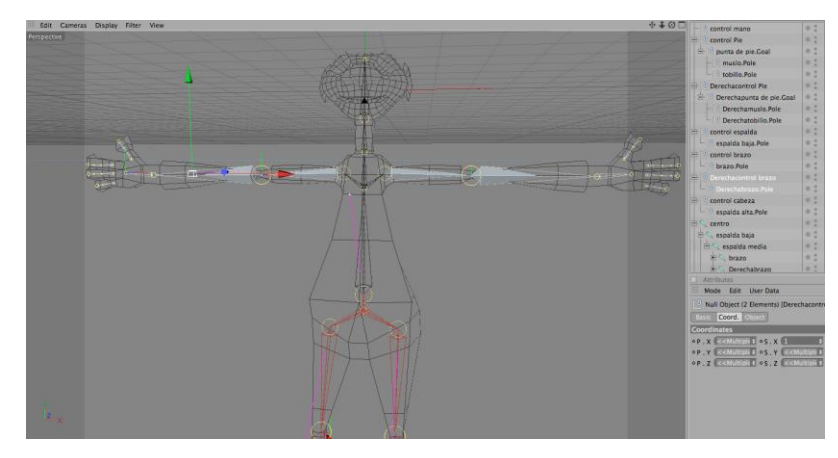

**FIGURA 57 HERRAMIENTA DE SIMETRÍA.**

Es muy probable que el objeto mano control para la nueva cadena IK no se forme de manera automática además este debe tener los datos de manera inversa a los de la otra mano así que es preferible crear el null object llamado mano control derecha de forma manual como se vio en los pasos anteriores

A continuación vamos a crear un null object a la altura del joint del centro o cintura y lo nombramos control cuerpo. **FIGURA 58**.

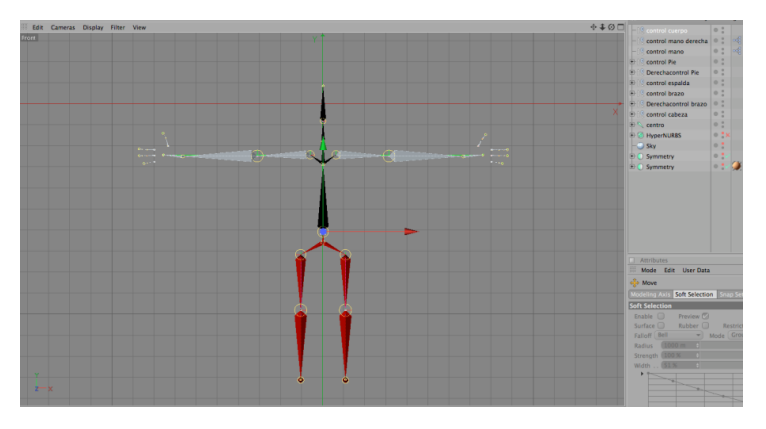

**FIGURA 58 CREACIÓN DE UN NULL EN EL CENTRO DEL RIG.**

Le vamos a agregar una etiqueta Xpresso **FIGURA 59**., para luego arrastrar a la ventana el control cuerpo y el joint del centro. **FIGURA 60**.

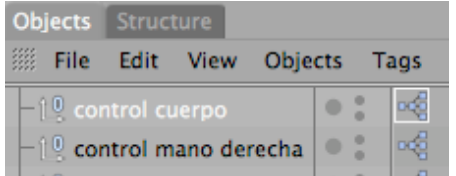

#### **FIGURA 59 CREAR XPRESSO AL CONTROL CUERPO.**

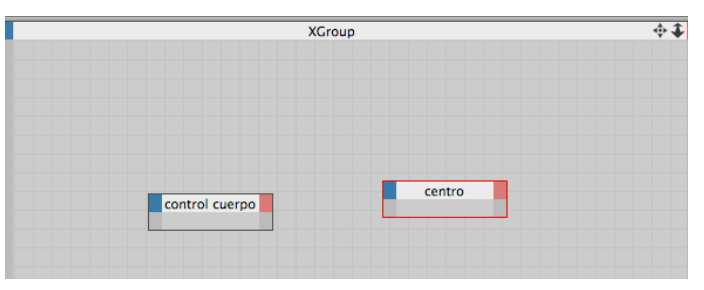

**FIGURA 60 Y CONECTAMOS SU GLOBAL POSITION Y ROTACIÓN.**

Y conectamos su Global Position y Rotación. **FIGURA 61**.

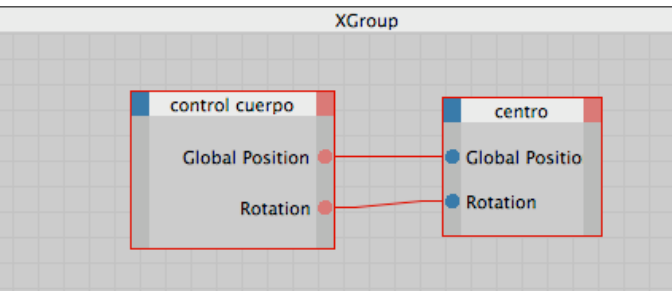

**FIGURA 61 CONECTAMOS SU GLOBAL POSITION Y ROTACIÓN.**

Bien con esto ya hemos terminado con nuestro rig ahora lo único que nos queda por hacer es unirlo a nuestro personaje.

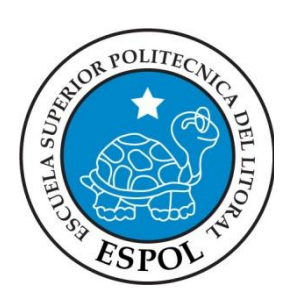

# **CAPÍTULO 5 AÑADIR NUESTRO RIG AL PERSONAJE**

# **5. AÑADIR NUESTRO RIG AL PERSONAJE**

En nuestro gestor de objetos que es donde tenemos todos los joints y los controladores, seleccionaremos todos los joints, es recomendable usar el comando desplegar todo así no se nos podrá escapar algún joint escondido. **FIGURA 62**.

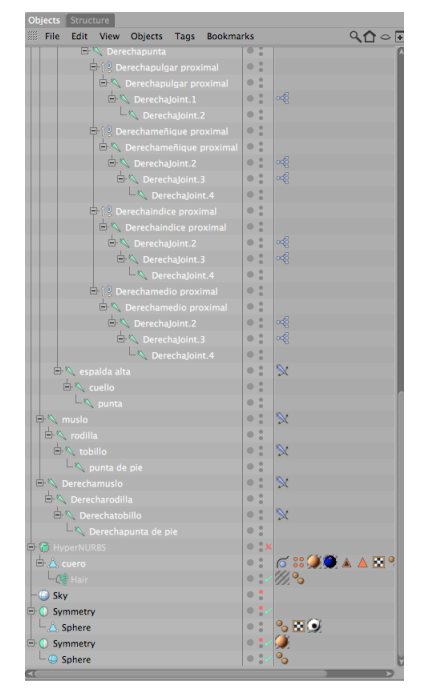

**FIGURA 62 GESTOR DE OBJETOS.**

Ya con todos los joints seleccionados mas el mesh de nuestro personaje damos clic en la herramienta bind que se encuentra en a etiqueta character. **FIGURA 63**.

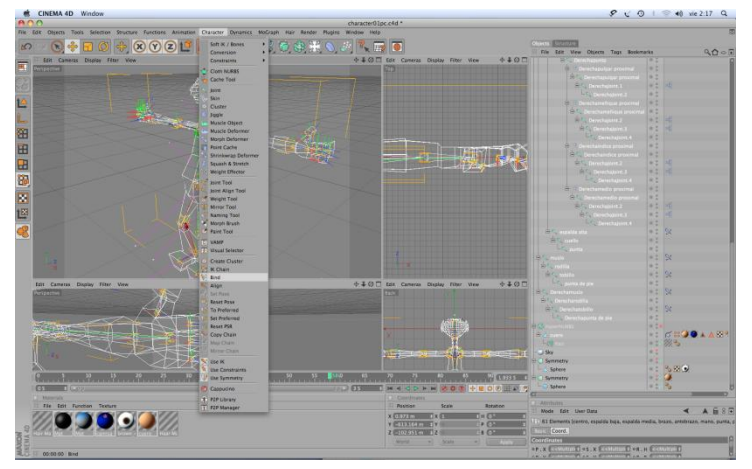

**FIGURA 63 SELECCIÓN DE TODOS LOS JOINTS PARA APLICAR BIND.**

Con esto se creara una etiqueta de Peso y un objeto piel. **FIGURA 64**.

| centro                |  |
|-----------------------|--|
| <b>FF</b> HyperNURBS  |  |
| □ A cuero             |  |
| $\triangleright$ Skin |  |
| <b>Hair</b>           |  |

**FIGURA 64 ETIQUETA PESO Y ETIQUETA PIEL EN NUESTRO MESH.**

Si tenemos accesorios extra como ojos, dientes, sombreros, etc., podemos arrastrarlos el ultimo joint de la cabeza de esta forma se moverán junto con nuestro personaje. **FIGURA 65**.

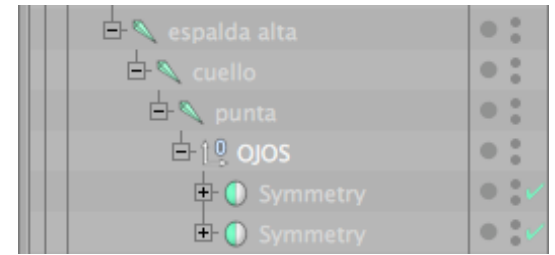

**FIGURA 65 NULL DE OJOS ARRASTRAR A PUNTA DE JOINT CABEZA.**

También debemos ajustar los Pole del brazo pero esto se deja para lo ultimo para lograr una correcta rotación del brazo junto con nuestro personaje. **FIGURA 66**.

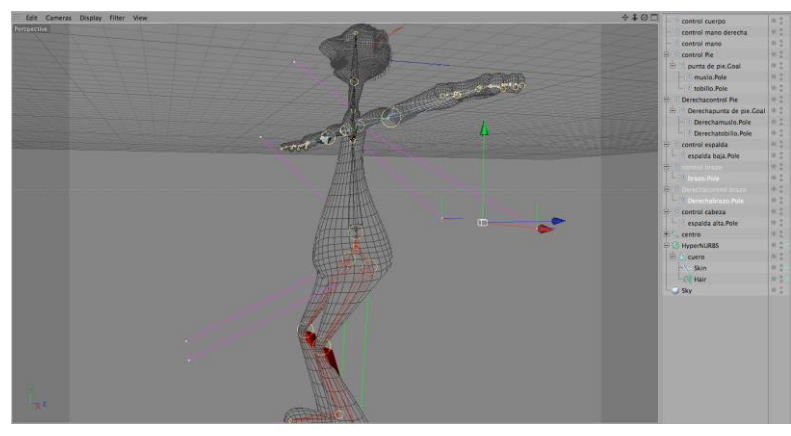

**FIGURA 66 MOVER LOS POLE DEL BRAZO HACIA ATRÁS.**

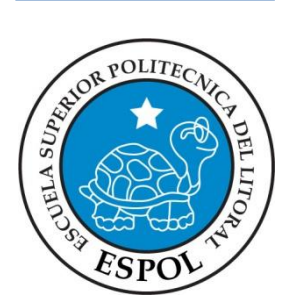

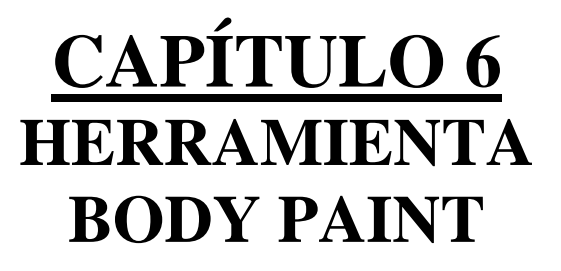

# **6. HERAMIENTA BODY PAINT**

Nos ubicamos en la vista frontal y movemos el controlador de la pierna para así darnos cuenta que polígonos están interactuando con los joints opuestos. **FIGURA 67**.

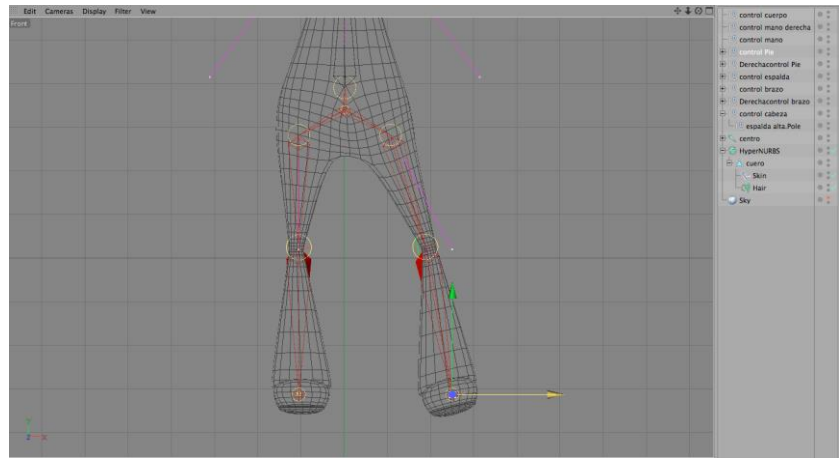

**FIGURA 67 COMPROBAR CONTROL PIERNA.**

En este caso no hay problemas pero si hubiera debemos seleccionar los joints de la pierna que movemos y usamos la herramienta de peso(weight) . **FIGURA 68**.

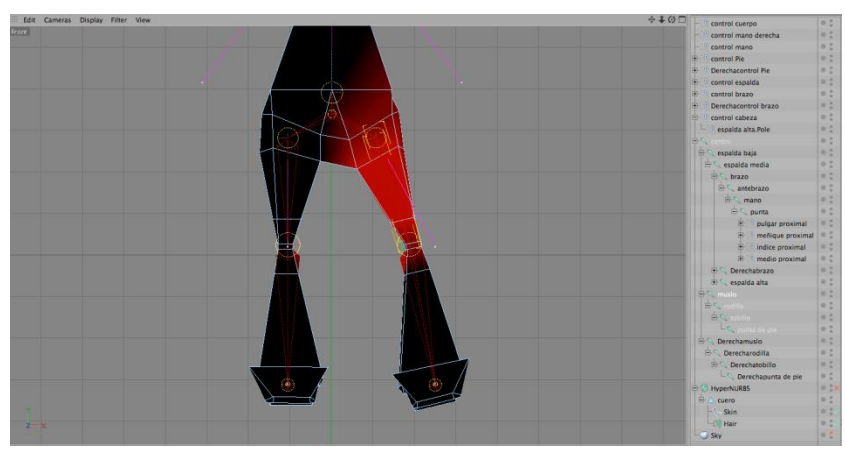

**FIGURA 68 HERRAMIENTA WEIGHT (PESO).**

Si llegas a tener problemas de no poder visualizar tienes que darte cuenta de apagar el hypernubs que tenga el mesh de tu personaje y listo, puedes empezar a agregar o eliminar polígonos que se están juntando con joints opuestos o a su vez añadir según el caso.

En atributos cambiaremos el modo de eraser y strength a 25 o 70 según sea necesario. **FIGURA 69**.

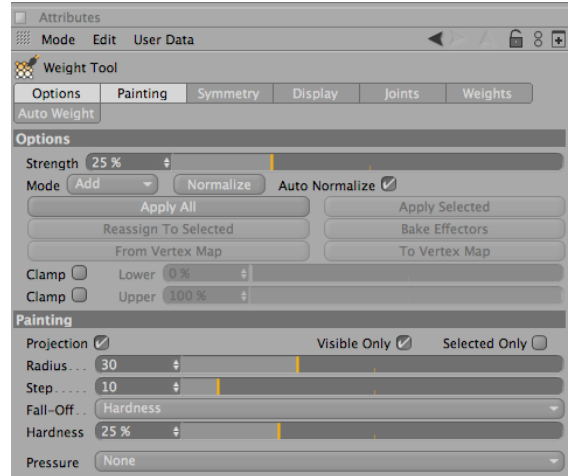

**FIGURA 69 ATRIBUTOS DEL WEIGHT**.

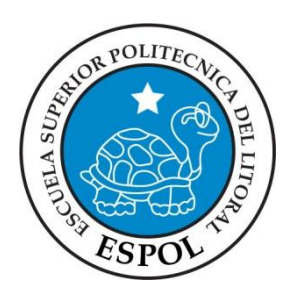

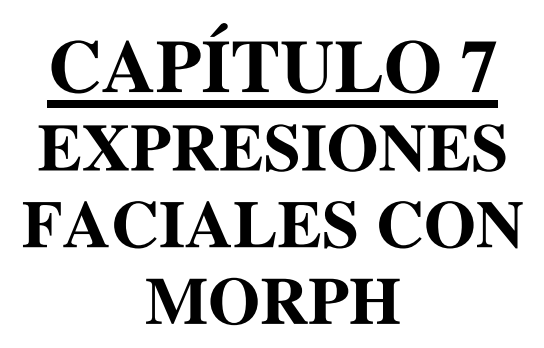

# **7. EXPRESIONES FACIALES CON MORPH**

Para animar las expresiones del rostro, se puede realizar utilizando la herramienta de morph tag, que se le aplica una vez terminado el personaje. **FIGURA 70**.

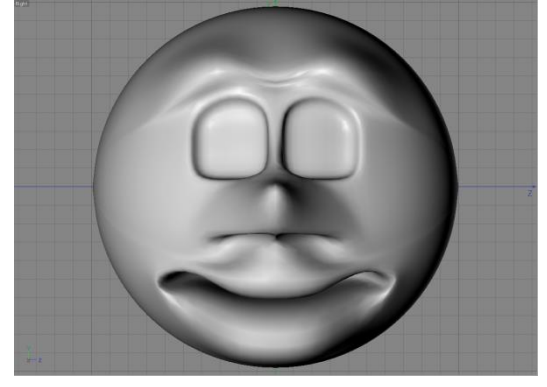

**FIGURA 70 OBJETO PARA APLICAR LA HERRAMIENTA MORPH.**

Seleccionamos el modelado y realizamos distintas selecciones del rostro, con las selecciones de puntos, líneas o por polígonos. **FIGURA 71**.

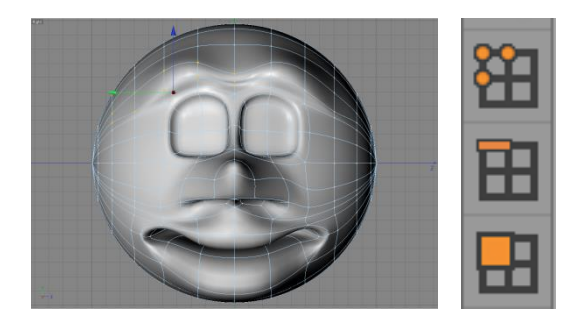

**FIGURA 71 PUNTOS, LÍNEAS O SEGMENTOS PARA APLICAR MORPH.**

Primero seleccionamos los polígonos que rodean al ojo en este caso se a seccionado en el modo de selección por polígonos (pero también es aplicable a líneas y puntos). Una vez hecho esto se procede a asignar nombre a cada selección que se realice. **FIGURA 72**. **FIGURA 73**.

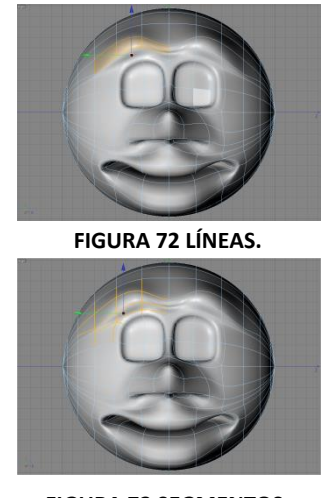

**FIGURA 73 SEGMENTOS.**

En el menú SELECCIÓN del programa activamos SET SELECTION y a nuestra selección la llamamos ceja01. **FIGURA 74**.

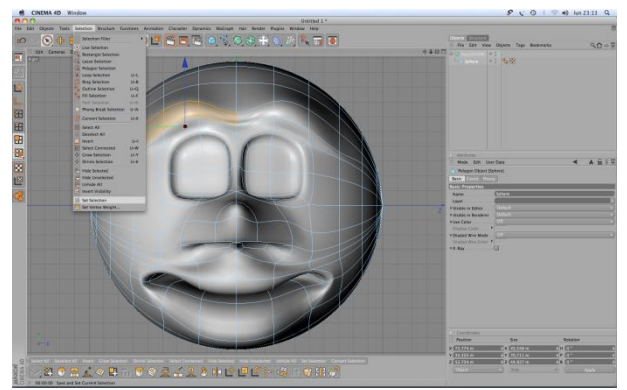

**FIGURA 74 ESCOGER SELECCIÓN Y APLICAR ETIQUETA SET SELECTION**

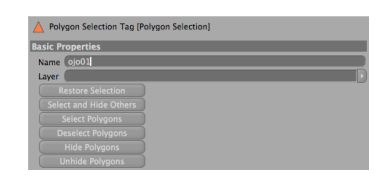

Luego aplicamos un carácter tag que lo encontramos en las herramientas para el personaje, activamos la Etiqueta morph, seleccionando nuestro modelado. **FIGURA 75**.

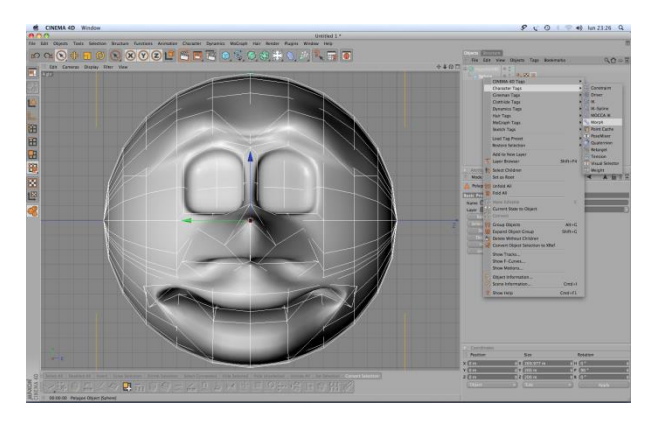

**FIGURA 75 Aplicar etiqueta morph.**

Aparecerán sus parámetros, en el cuadro que se despliega, en estas opciones tenemos activado el modo editable de los Morphs, y tenemos la opción de Add Morph Target, que lo utilizamos para adherir mas Morphs (expresiones), Al primer Morph Target lo seleccionamos hacemos doble clic y lo nombramos ceja 01. Por defecto aparece strengh en 100%. **FIGURA 76**.

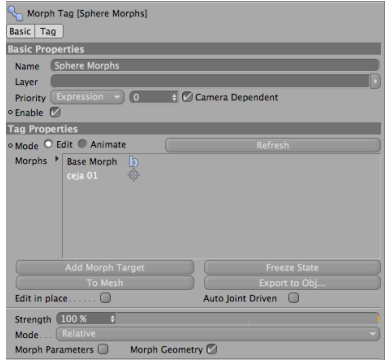

**FIGURA 76 ATRIBUTOS DE LA ETIQUETA MORPH.**

Una vez realizado este procedimiento para la ceja se realiza el mismo procedimiento para el resto de expresiones del rostro,

Una vez terminada las expresiones seleccionamos nuestro modelado y seleccionamos el Tag de Morph y en sus propiedades, cambiamos la opción de edit a Animate, y examinamos cada una de nuestras expresiones del rostro. **FIGURA 77**.

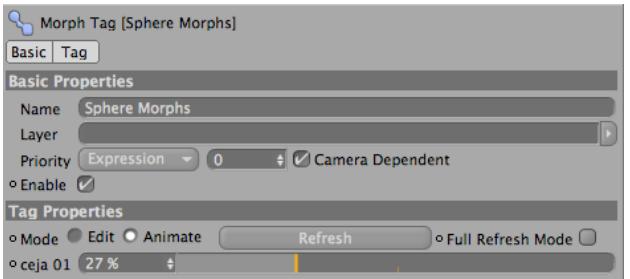

**FIGURA 77 SELECCIONAR ANIMATE PARA COMPROBAR LOS MORPH.**

Bien y gracias a dios hemos terminado, ahora si estamos listos para animar a nuestro personaje todo dependerá de tu creatividad y el empeño que le pongas a este arte de 3d.

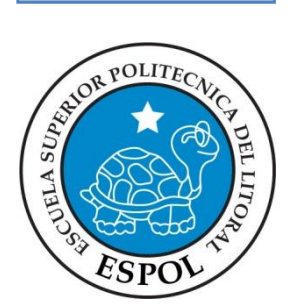

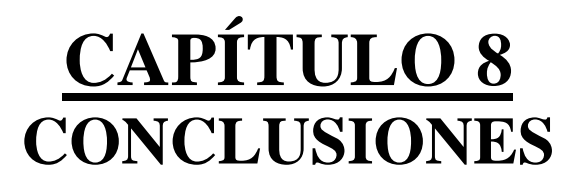

# **8. CONCLUSIONES**

#### **8.1 CONCLUSIONES**

 La animación en CINEMA 4D requiere mucha dedicación y concentración, es algo que va a divertir y entretener. Dentro de este proyecto se han utilizado varias herramientas que permiten que la animación sea más fluida y entretenida.

#### **8.2 RECOMENDACIONES**

Tener mucha paciencia en el Seteo de Huesos ya que esto le dará más sutilidad al muñeco.